# Alibaba Cloud

# Alibaba Cloud Service Mesh Alibaba Cloud Service Mesh Data Plane Data Plane

Document Version: 20220209

**C-D Alibaba Cloud** 

# Legal disclaimer

Alibaba Cloud reminds you to carefully read and fully understand the terms and conditions of this legal disclaimer before you read or use this document. If you have read or used this document, it shall be deemed as your total acceptance of this legal disclaimer.

- 1. You shall download and obtain this document from the Alibaba Cloud website or other Alibaba Cloudauthorized channels, and use this document for your own legal business activities only. The content of this document is considered confidential information of Alibaba Cloud. You shall strictly abide by the confidentialit y obligations. No part of this document shall be disclosed or provided to any third part y for use without the prior written consent of Alibaba Cloud.
- 2. No part of this document shall be excerpted, translated, reproduced, transmitted, or disseminated by any organization, company or individual in any form or by any means without the prior written consent of Alibaba Cloud.
- 3. The content of this document may be changed because of product version upgrade, adjustment, or other reasons. Alibaba Cloud reserves the right to modify the content of this document without notice and an updated version of this document will be released through Alibaba Cloud-authorized channels from time to time. You should pay attention to the version changes of this document as they occur and download and obtain the most up-to-date version of this document from Alibaba Cloud-authorized channels.
- 4. This document serves only as a reference guide for your use of Alibaba Cloud products and services. Alibaba Cloud provides this document based on the "status quo", "being defective", and "existing functions" of its products and services. Alibaba Cloud makes every effort to provide relevant operational guidance based on existing technologies. However, Alibaba Cloud hereby makes a clear statement that it in no way guarantees the accuracy, integrit y, applicabilit y, and reliabilit y of the content of this document, either explicitly or implicitly. Alibaba Cloud shall not take legal responsibilit y for any errors or lost profits incurred by any organization, company, or individual arising from download, use, or trust in this document. Alibaba Cloud shall not, under any circumstances, take responsibilit y for any indirect, consequential, punitive, contingent, special, or punitive damages, including lost profits arising from the use or trust in this document (even if Alibaba Cloud has been notified of the possibilit y of such a loss).
- 5. By law, all the content s in Alibaba Cloud document s, including but not limited to pictures, architecture design, page layout, and text description, are intellectual property of Alibaba Cloud and/or its affiliates. This intellectual property includes, but is not limited to, trademark rights, patent rights, copyright s, and trade secret s. No part of this document shall be used, modified, reproduced, publicly transmitted, changed, disseminated, distributed, or published without the prior written consent of Alibaba Cloud and/or it s affiliates. The names owned by Alibaba Cloud shall not be used, published, or reproduced for marketing, advertising, promotion, or other purposes without the prior written consent of Alibaba Cloud. The names owned by Alibaba Cloud include, but are not limited to, "Alibaba Cloud", "Aliyun", "HiChina", and other brands of Alibaba Cloud and/or it s affiliates, which appear separately or in combination, as well as the auxiliary signs and patterns of the preceding brands, or anything similar to the company names, trade names, trademarks, product or service names, domain names, patterns, logos, marks, signs, or special descriptions that third parties identify as Alibaba Cloud and/or its affiliates.
- 6. Please directly contact Alibaba Cloud for any errors of this document.

# Document conventions

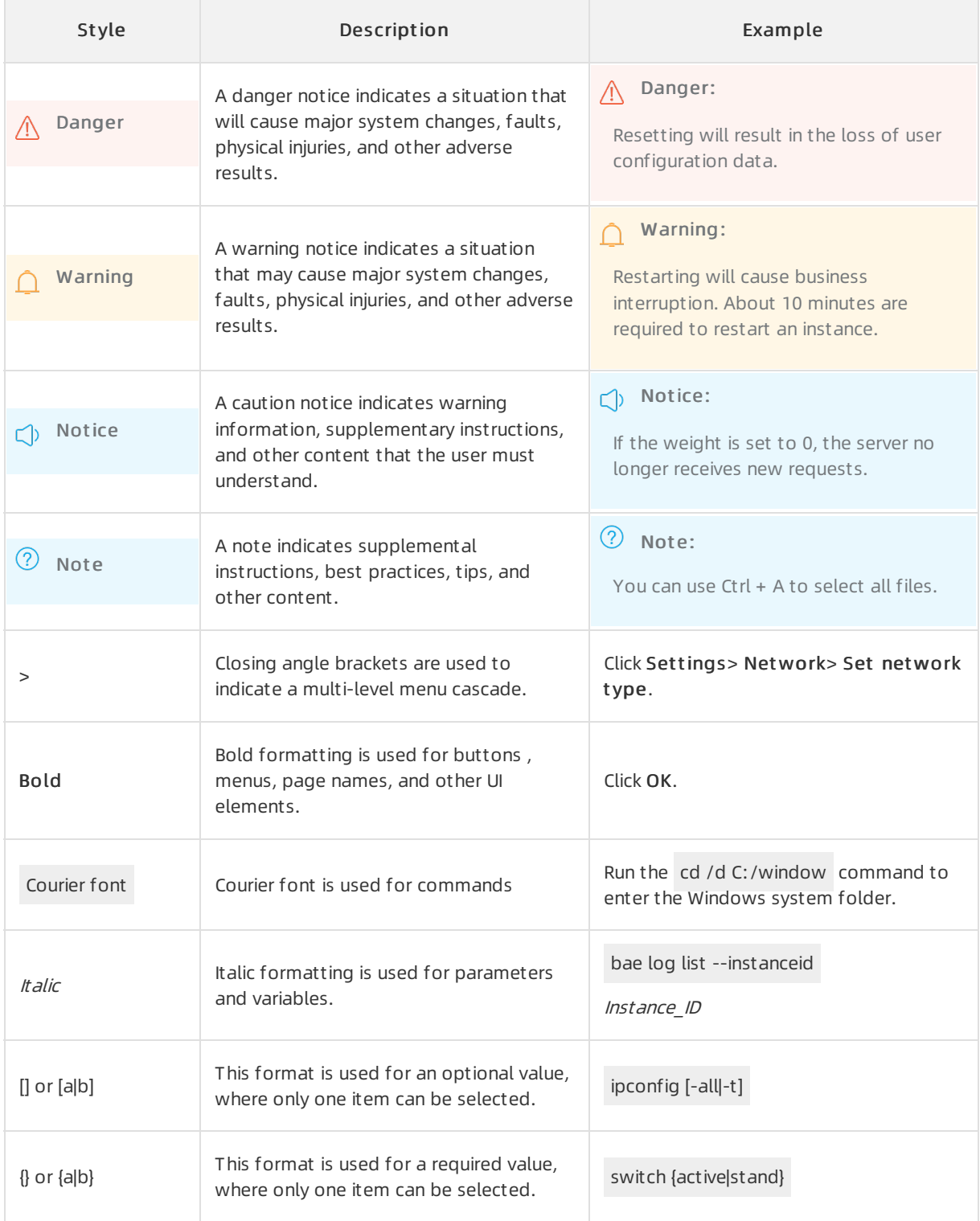

# Table of Contents

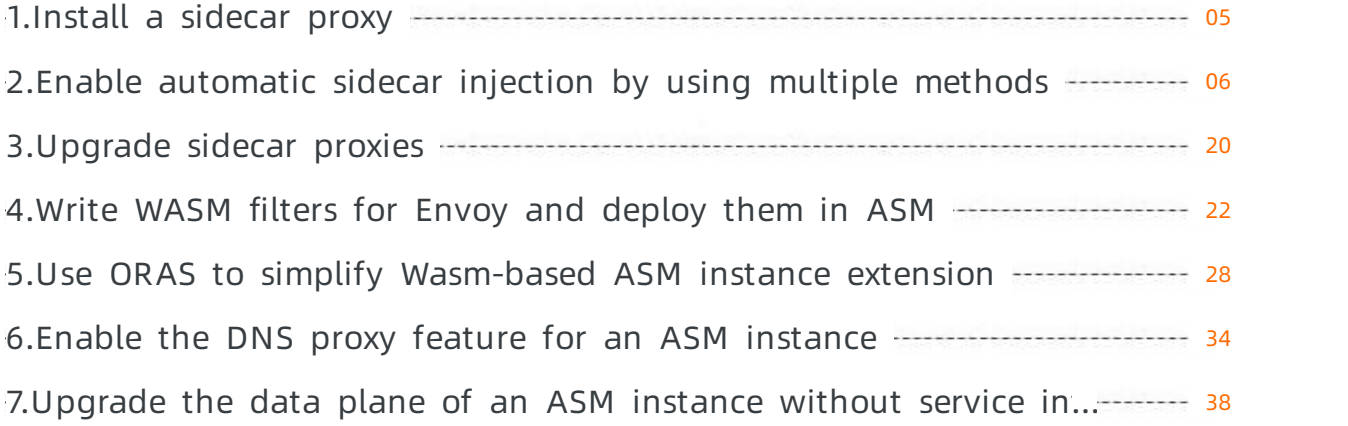

# <span id="page-4-0"></span>1.Install a sidecar proxy

In Alibaba Cloud Service Mesh (ASM), you can install an Envoy sidecar proxy in the pod of each service in your application to improve the security, reliability, and observability of inter-service communication. This topic describes how to install sidecar proxies.

# Context

If you install a sidecar proxy in the pod of an application, an independent containeris created in the pod to provide the features of the sidecar proxy. To make full use of these features, each service in your application requires an Envoy sidecar proxy that runs in the pod of that service. The Envoy proxy intercepts all inbound and outbound HTTP traffic to the service and communicates with the Pilot component on the Istio control plane of the corresponding ASM instance.

# Step 1: Enable sidecar injection

By default, automatic sidecarinjection is disabled for all namespaces. You can manually inject a sidecar proxy by updating the Kubernetes configuration of the pod. Alternatively, you can use the automatic sidecarinjection feature of Istio, which is based on webhooks. Run the following command to enable automatic sidecar injection:

kubectl label namespace {namespace} istio-injection=enabled --overwrite

 $\odot$  Note In the preceding command, the *namespace* parameter specifies the namespace of the application. If you do not specify this parameter, the default namespace is used.

# Step 2: Restart the pod

Sidecar proxies are injected when pods are created. Therefore, you must restart the pods to make sidecarinjection take effect.

 $\Box$  Notice We recommend that you restart the pods in the test environment multiple times to ensure that your service will not be affected by any traffic interruptions.

1. Run the following command to restart a pod:

kubectl get pod {podname} -n {namespace} -o yaml | kubectl replace --force -f -

2. Check whether a sidecar proxy is injected to every pod in the namespace. After a sidecar proxy is injected to a pod, each workload is supported by a main container and a sidecar proxy container.

kubectl get pod -n {namespace} --all

# <span id="page-5-0"></span>2.Enable automatic sidecar injection by using multiple methods

Alibaba Cloud Service Mesh (ASM) allows you to add a Container Service for Kubernetes (ACK) clusterto an ASM instance. To make full use of ASM, you must inject a sidecar proxy into the pod of an application that is deployed in the ACK cluster. ASM supports both manual and automatic sidecar injection. We recommend that you enable automatic sidecarinjection because it requires simpler operations than manual sidecarinjection. This topic describes the methods that can be used to enable automatic sidecar injection.

# Context

By default, ASM provides a webhook controllerto automatically inject sidecar proxies into the pods of applications. For more information about sidecar proxies, see [Installing](https://istio.io/latest/zh/docs/setup/additional-setup/sidecar-injection/) the Sidecar.

 $\heartsuit$  Note Make sure that the Istio version of the ASM instance for which you want to enable automatic sidecar injection is 1.6.8.17 or later.

# Configure automatic sidecar injection

- 1. Log on to the ASM [console](https://servicemesh.console.aliyun.com).
- 2. In the left-side navigation pane, choose Service Mesh > Mesh Management.
- 3. On the Mesh Management page, find the ASM instance that you want to configure. Click the name of the ASM instance or click Manage in the Actions column of the ASM instance.
- 4. On the details page of the ASM instance, choose Sidecar Management(Data Plane) > Sidecar Proxy injection in the left-side navigation pane. Click Injection strategy configuration management, configure automatic injection settings, and then click Update Settings.

The following table describes the operations that you can performto configure automatic sidecar injection.

Operation **Description** 

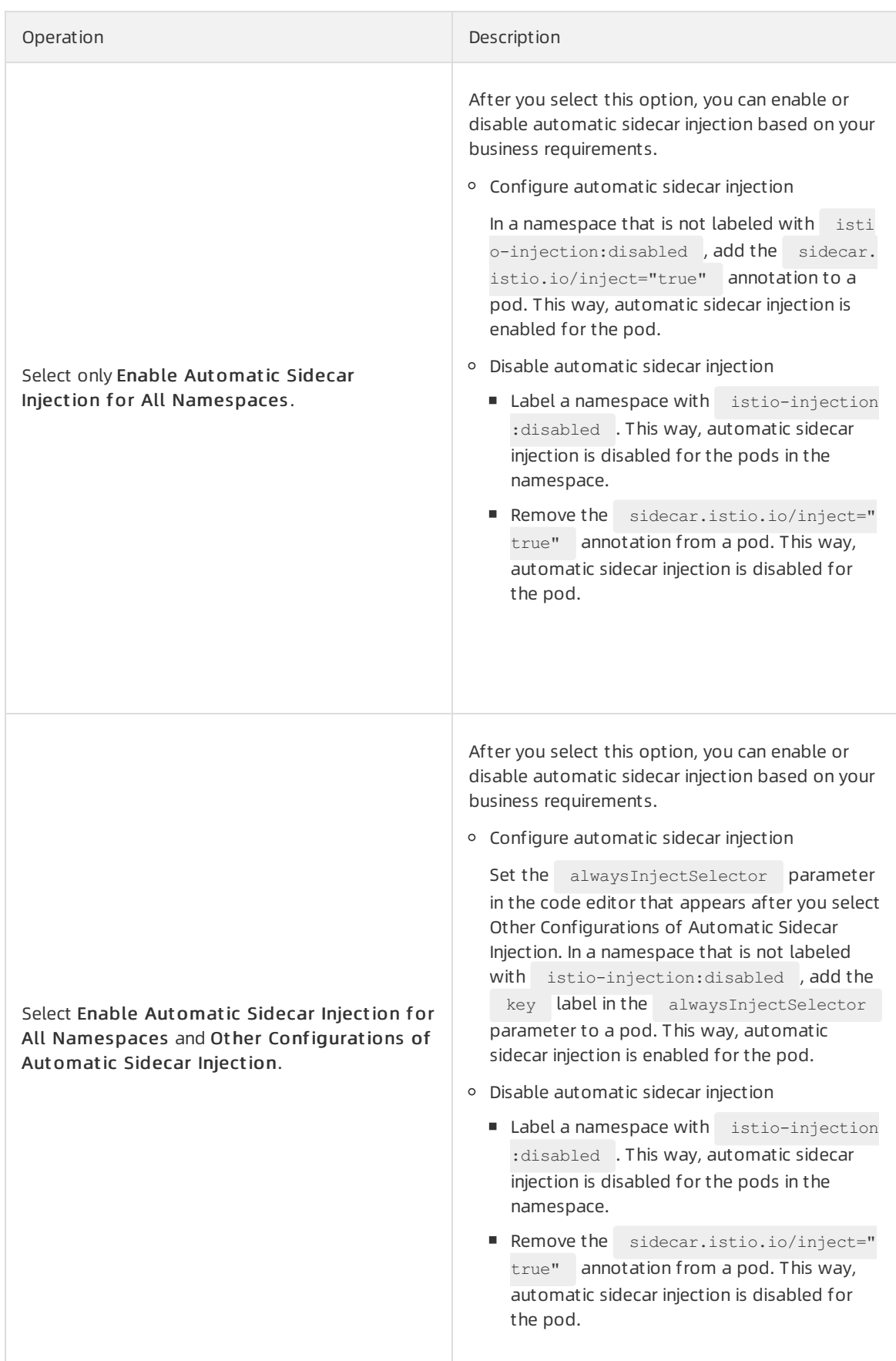

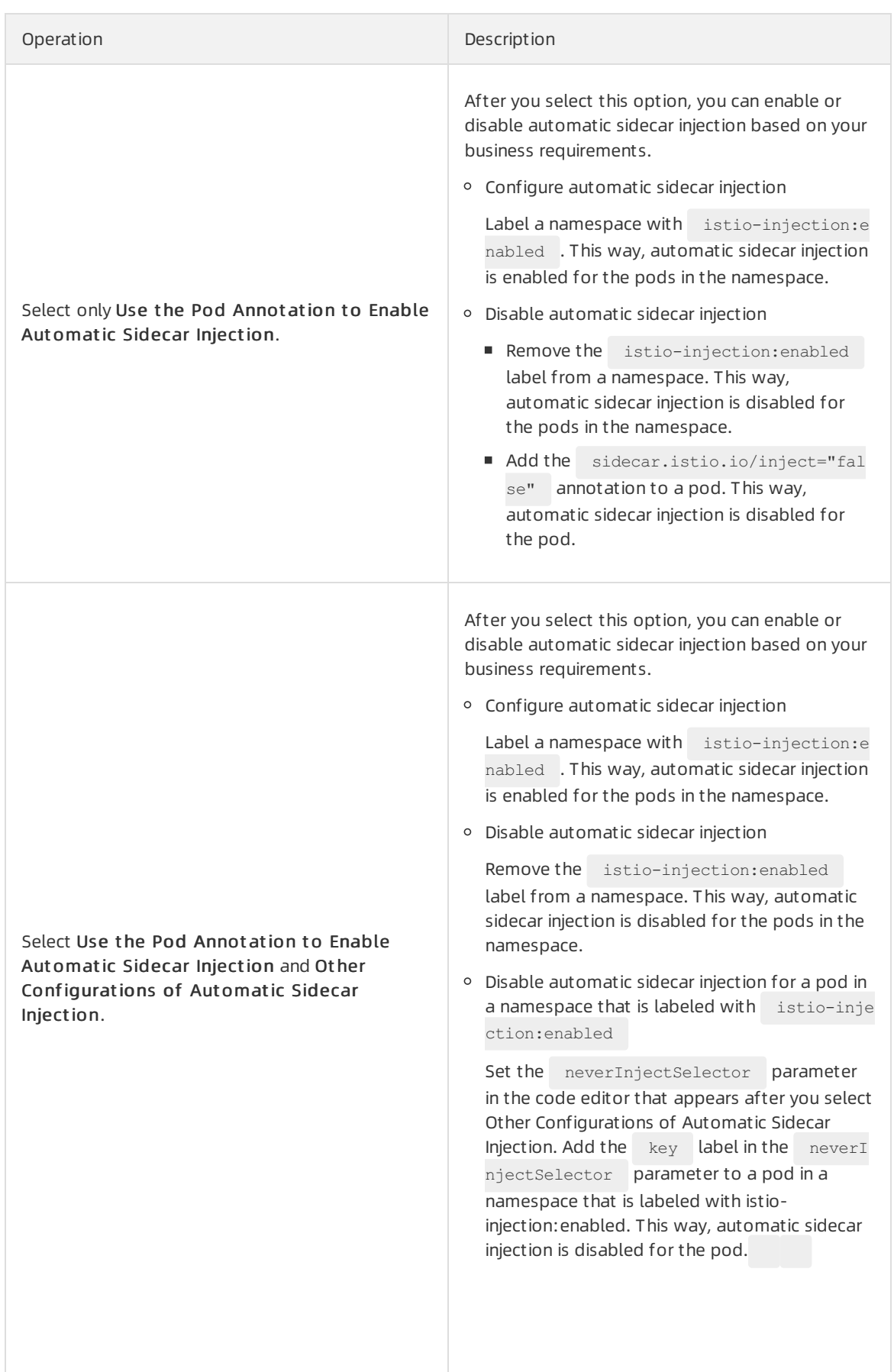

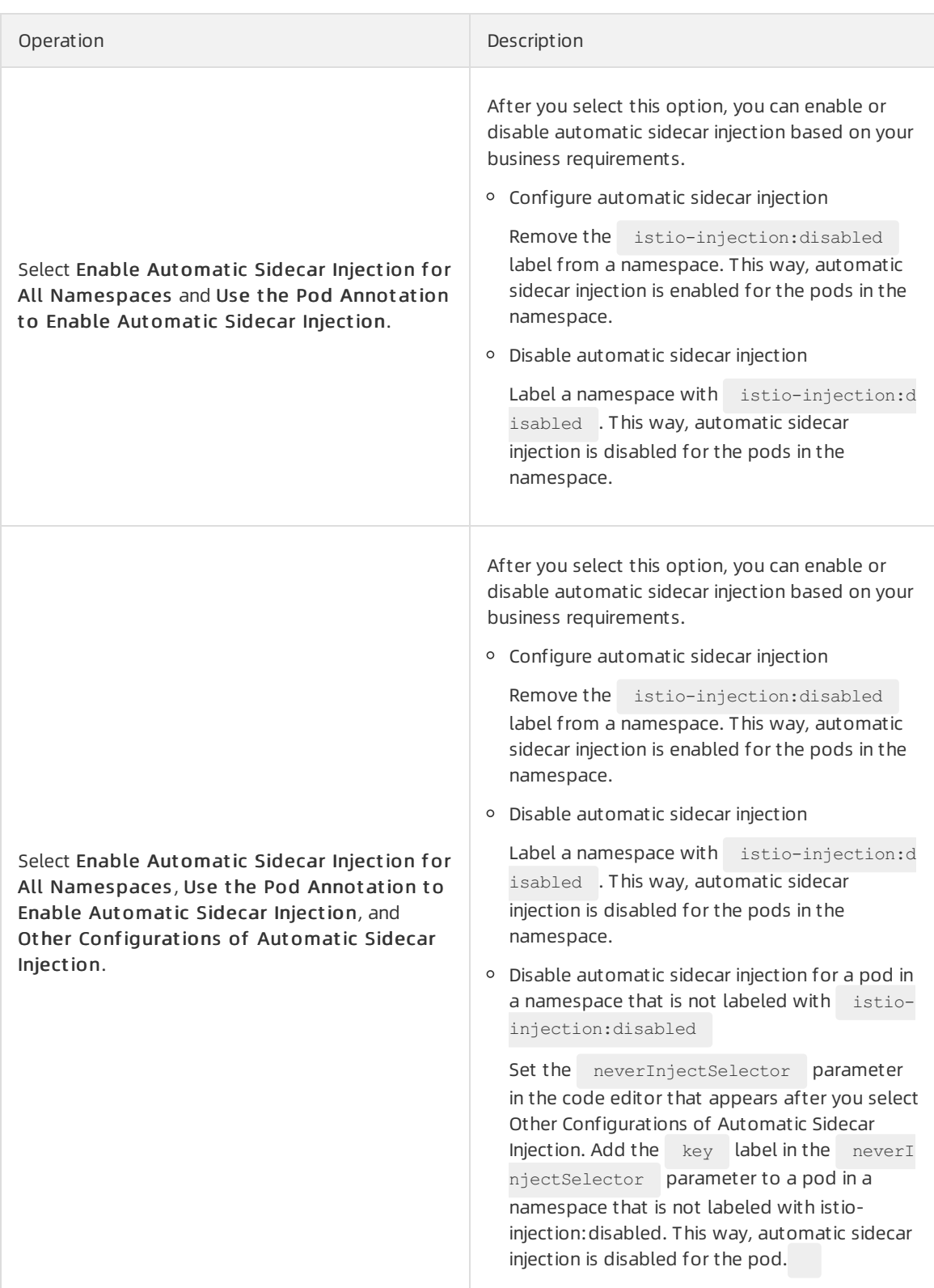

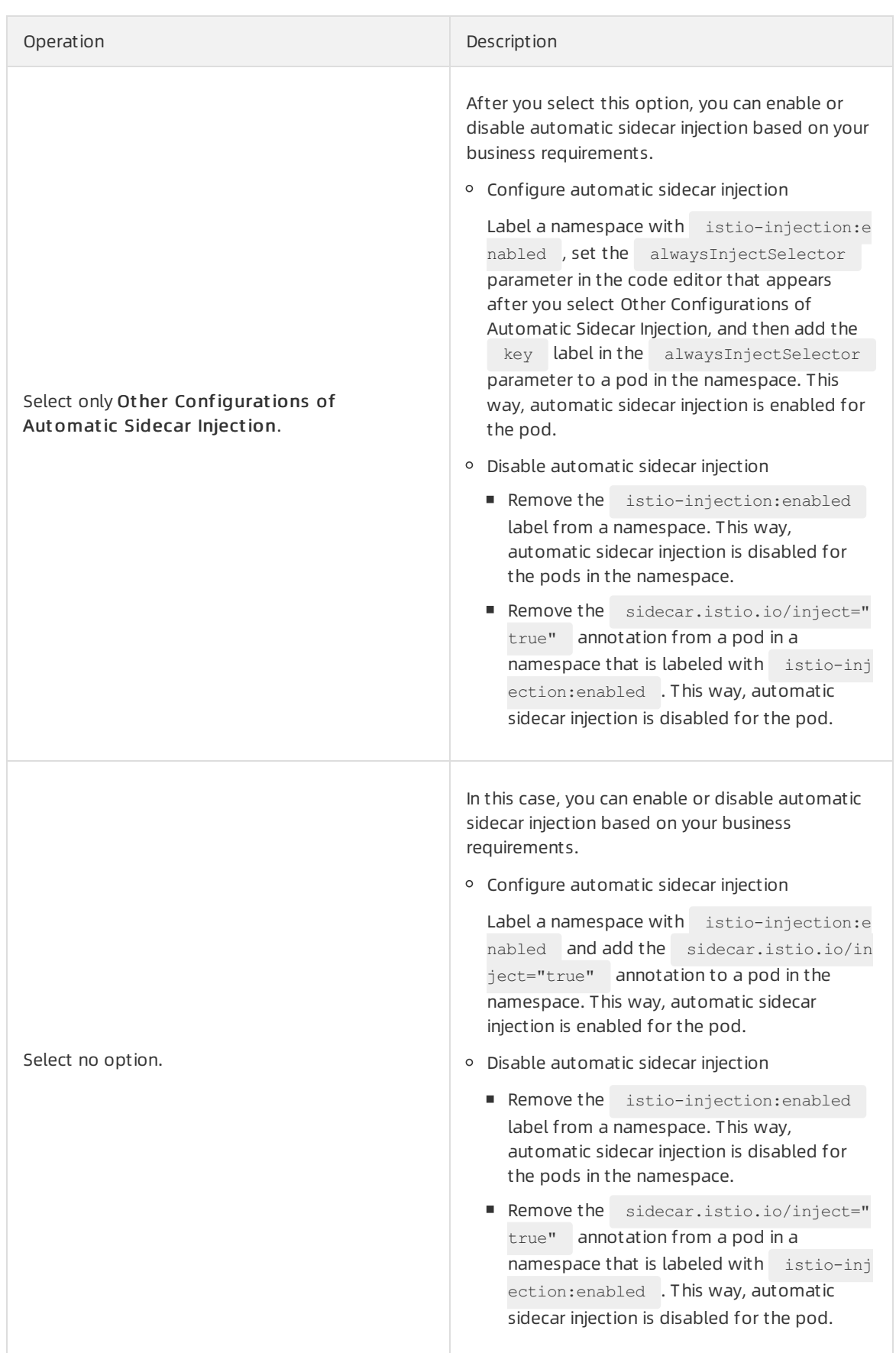

In addition to configuring automatic sidecarinjection, you can configure proxy resources.

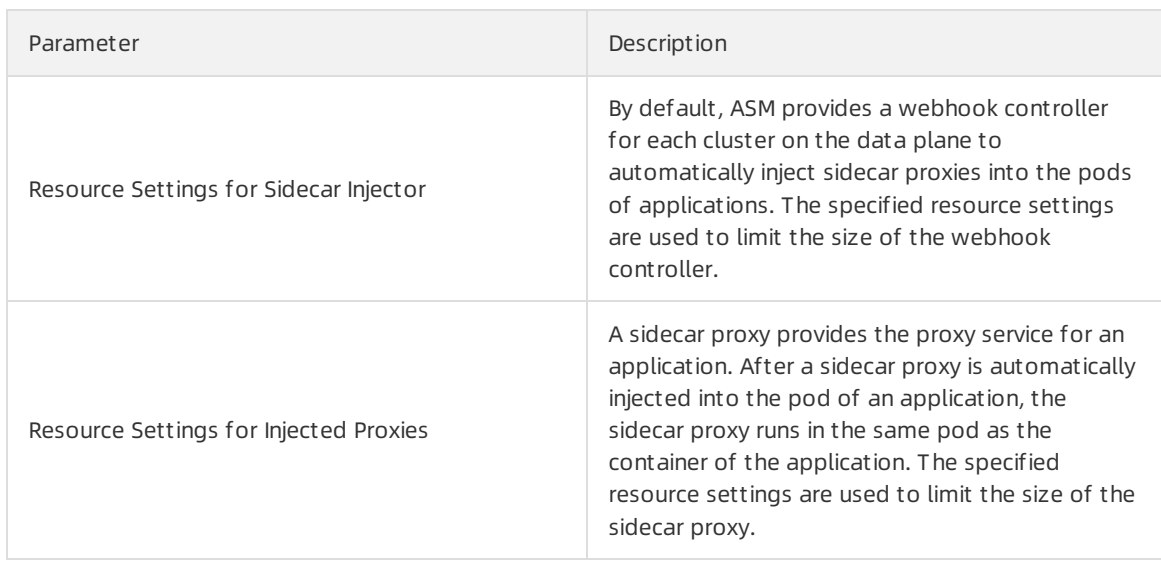

# Other automatic sidecar injection settings

You can configure labels in other automatic sidecarinjection settings to control whetherto inject a sidecar proxy into a pod based on label matching.

• Set the alwaysInjectSelector parameter to inject sidecar proxies into the pods that are matched by label. This setting takes priority over global settings.

```
{
  "alwaysInjectSelector": [
    {
      "matchExpressions": [
        \left\{ \right."key": "key1",
          "operator": "Exists"
        }
      ]
    },
    {
      "matchExpressions": [
        \{"key": "key2",
          "operator": "Exists"
        }
      ]
    }
  ]
}
```
• Set the neverInjectSelector parameter to disable sidecar proxies from being injected into the pods that are matched by label. This setting takes priority over global settings.

Data Plane·Enable automatic sidec ar injection by using multiple metho ds

```
{
  "neverInjectSelector": [
     {
       "matchExpressions": [
         \left\{ \begin{array}{c} 1 \end{array} \right\}"key": "key3",
            "operator": "Exists"
          }
       ]
     },
     {
       "matchExpressions": [
         {
            "key": "key4",
             "operator": "Exists"
          }
       ]
     }
  ]
}
```
• Set other parameters.

```
{
  "replicaCount": 2,
 "injectedAnnotations": {
   "test/istio-init": "runtime/default",
   "test/istio-proxy": "runtime/default"
 },
  "nodeSelector": {
    "beta.kubernetes.io/os": "linux"
  }
}
```
- o replicaCount: the number of replicas that are deployed for a sidecar injector.
- injectedAnnotations: otherinjected annotations.
- o nodeSelector: the nodes on which sidecar injectors run. In this example, the beta.kubernetes.io/os parameter is set to linux, which indicates that sidecar injectors run on the nodes that are labeled with linux .

# Scenario 1: Disable automatic sidecar injection for specific pods in a namespace for which automatic sidecar injection is enabled

To disable automatic sidecarinjection for specific pods in a namespace for which automatic sidecar injection is enabled, performthe following operations:

#### Use ot her automatic sidecar injection configurations to disable automatic sidecar injection f or specific pods in a namespace f or which aut omatic sidecar injection is enabled

- 1. Enable automatic injection for an ASM instance.
	- i. Log on to the ASM [console](https://servicemesh.console.aliyun.com).
	- ii. In the left-side navigation pane, choose Service Mesh > Mesh Management.
- iii. On the Mesh Management page, find the ASM instance that you want to configure. Click the name of the ASM instance or click Manage in the Actions column of the ASM instance.
- iv. On the details page of the ASM instance, choose Sidecar Management(Data Plane) > Sidecar Proxy injection in the left-side navigation pane.
- v. Click Injection strategy configuration management and select Use t he Pod Annot ation t o Enable Aut omatic Sidecar Injection and Ot her Configurations of Aut omatic Sidecar Injection in the Enable Automatic Sidecar Injection section. In the code editor that appears, add the following content and click Update Settings.

```
{
  "neverInjectSelector": [
    {
      "matchExpressions": [
        {
          "key": "notinjectapp",
          "operator": "Exists"
        }
      ]
    }
  ]
}
```
- 2. Create a namespace.
	- i. On the details page of the ASM instance, click Namespace in the left-side navigation pane. On the Namespace page, click Create.
	- ii. In the Create Namespace panel, specify a name for the namespace, click Add next to Labels, add a label with the name of istio-injection and the value of enabled, and then click OK. In this example, the namespace is named test1.
- 3. Creates an application.
	- i. Create an application in the test1 namespace of the ACK clusterthat is added to the ASM instance. For more information, see Deploy an [application](https://www.alibabacloud.com/help/doc-detail/149547.htm#task-2375501) in an ASM instance. In this example, the details application is deployed.
- ii. Check whether automatic sidecar injection is enabled for the pod of the details application.
	- a. Log on to the ACK [console](https://cs.console.aliyun.com).
	- b. In the left-side navigation pane of the ACK console, click Clusters.
	- c. On the Clust ers page, find the clusterthat you want to manage. Then, click the name of the cluster or clickDet ails in the Actions column.
	- d. In the left-side navigation pane of the details page, choose Workloads > Deployment s.
	- e. At the top of the Deployments page, select test1 from the Namespace drop-down list. Then, click the name of the details application.

The Pods tab shows a proxy image. This indicates that automatic sidecarinjection is enabled forthe pod of the details application.

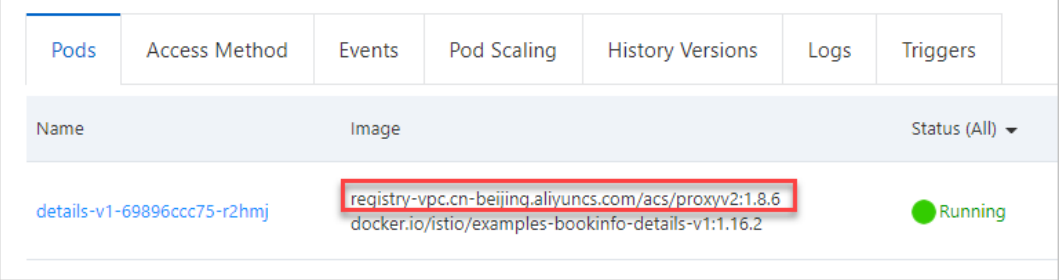

- 4. Add a label to the pod to disable automatic sidecar injection.
	- i. Log on to the ACK [console](https://cs.console.aliyun.com).
	- ii. In the left-side navigation pane of the ACK console, click Clusters.
	- iii. On the Clust ers page, find the clusterthat you want to manage and click the name of the cluster or clickDet ails in the Actions column. The details page of the cluster appears.
	- iv. In the left-side navigation pane of the details page, choose Workloads > Deployments.
	- v. At the top of the Deployments page, select test1 from the Namespace drop-down list. Then, find the details application and choose More > View in YAML in the Actions column.
	- vi. In the labels parameter, add a label with the key of notinjectapp and a custom va lue . Then, click Update.

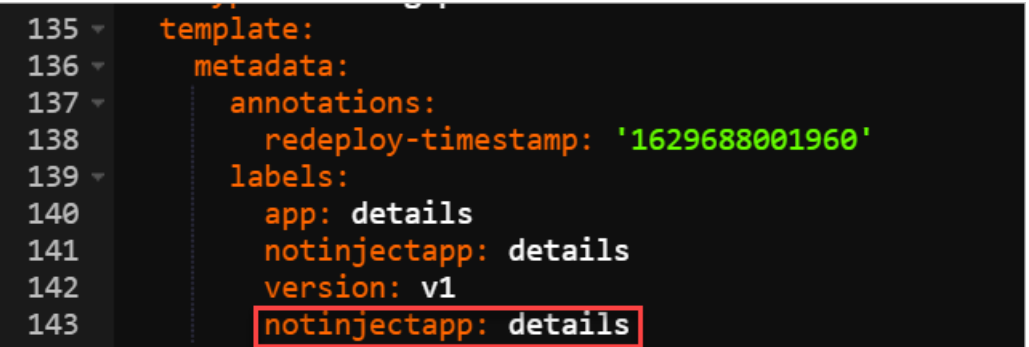

- vii. At the top of the Deployments page, select test1 from the Namespace drop-down list. Then, find the details application and choose More > Redeploy in the Actions column.
- viii. In the dialog box that appears, click OK.
- 5. Check whether automatic sidecarinjection is disabled forthe pod of the details application even if automatic sidecarinjection is enabled forthe test1 namespace.

On the Deployment s page, click the name of the details application. The Pods tab shows no

proxy image. This indicates that automatic sidecarinjection is disabled forthe pod of the details application even if automatic sidecar injection is enabled for the test1 namespace.

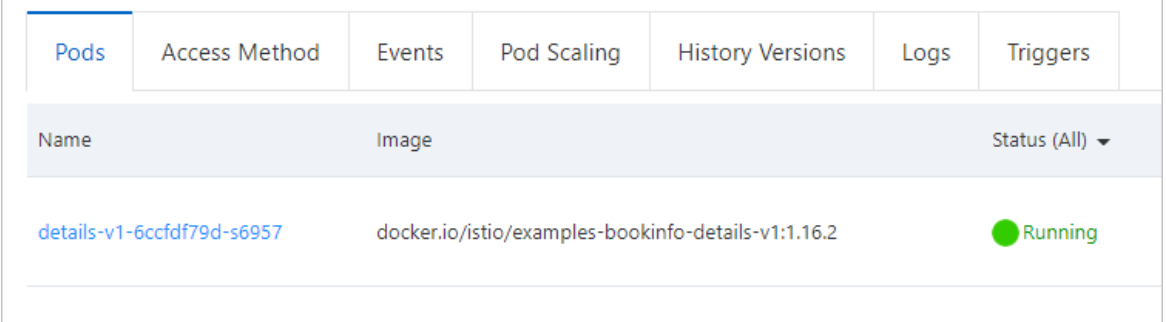

#### Use annot ations to disable automatic sidecar injection for specific pods in a namespace for which aut omatic sidecar injection is enabled

- 1. Enable automatic injection for an ASM instance.
	- i. Log on to the ASM [console](https://servicemesh.console.aliyun.com).
	- ii. In the left-side navigation pane, choose Service Mesh > Mesh Management.
	- iii. On the Mesh Management page, find the ASM instance that you want to configure. Click the name of the ASM instance or click Manage in the Actions column of the ASM instance.
	- iv. On the details page of the ASM instance, choose Sidecar Management(Data Plane) > Sidecar Proxy injection in the left-side navigation pane.
	- v. Click Injection strategy configuration management, select Use t he Pod Annot ation t o Enable Aut omatic Sidecar Injection in the Enable Aut omatic Sidecar Injection section, and then click Update Settings.
- 2. Create a namespace.
	- i. On the details page of the ASM instance, click Namespace in the left-side navigation pane. On the Namespace page, click Create.
	- ii. In the Create Namespace panel, specify a name for the namespace, click Add next to Labels, add a label with the name of istio-injection and the value of enabled, and then click OK. In this example, the namespace is named test1.
- 3. Creates an application.
	- i. Create an application in the test1 namespace of the ACK cluster that is added to the ASM inst ance. For more information, see Deploy an [application](https://www.alibabacloud.com/help/doc-detail/149547.htm#task-2375501) in an ASM instance. In this example, the details application is deployed.
- ii. Check whether automatic sidecar injection is enabled for the pod of the details application.
	- a. Log on to the ACK [console](https://cs.console.aliyun.com).
	- b. In the left-side navigation pane of the ACK console, click Clusters.
	- c. On the Clust ers page, find the clusterthat you want to manage. Then, click the name of the cluster or click Details in the Actions column.
	- d. In the left-side navigation pane of the details page, choose Workloads > Deployment s.
	- e. At the top of the Deployments page, select test1 from the Namespace drop-down list. Then, click the name of the details application.

The Pods tab shows a proxy image. This indicates that automatic sidecarinjection is enabled forthe pod of the details application.

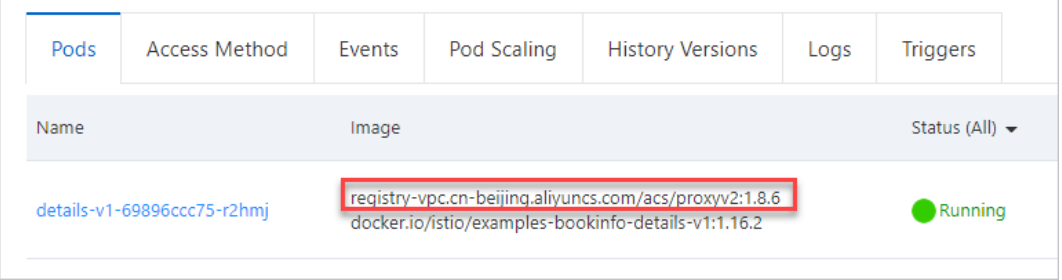

- 4. Add an annotation to the pod to disable automatic sidecar injection.
	- i. Log on to the ACK [console](https://cs.console.aliyun.com).
	- ii. In the left-side navigation pane of the ACK console, click Clusters.
	- iii. On the Clust ers page, find the clusterthat you want to manage and click the name of the cluster or clickDet ails in the Actions column. The details page of the cluster appears.
	- iv. In the left-side navigation pane of the details page, choose Workloads > Deployment s.
	- v. At the top of the Deployment s page, select test1 fromthe Namespace drop-down list. Then, find the details application and choose More > View in YAML in the Actions column.

vi. Add sidecar.istio.io/inject: "false" to annotations , and then click Update.

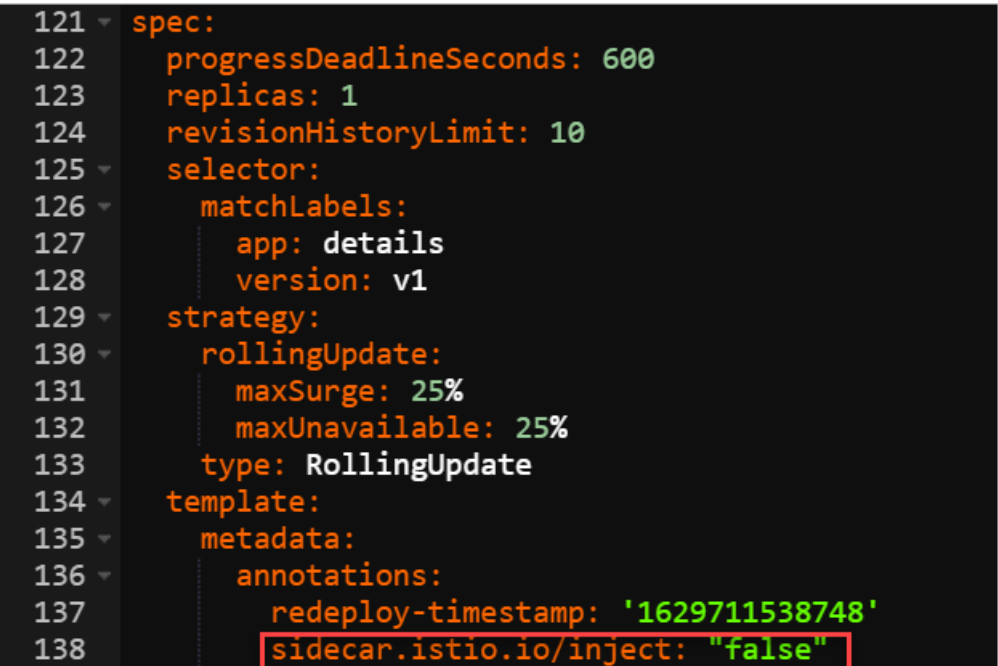

- vii. At the top of the Deployment s page, select test fromthe Namespace drop-down list. Then, find the details application and choose More > Redeploy in the Actions column.
- viii. In the dialog box that appears, click OK.
- 5. Check whether automatic sidecarinjection is disabled forthe pod of the details application even if automatic sidecar injection is enabled for the test1 namespace.

On the Deployment s page, click the name of the details application. The Pods tab displays no proxy image. This indicates that automatic sidecarinjection is disabled forthe pod of the details application even if automatic sidecarinjection is enabled forthe test1 namespace.

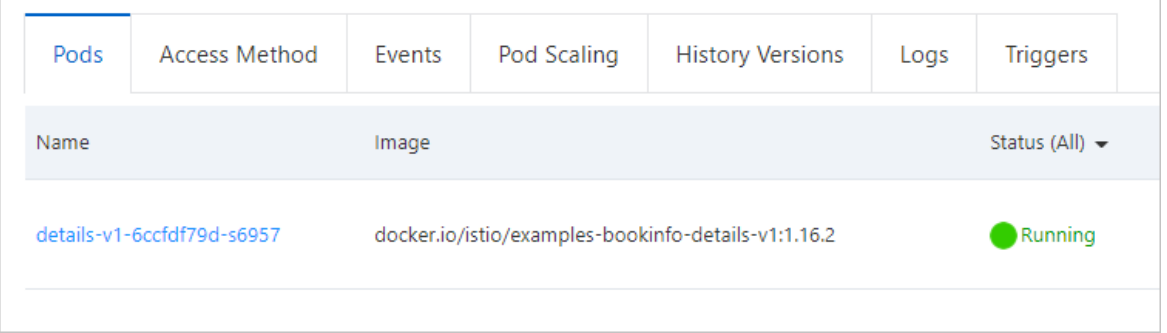

# Scenario 2: Configure automatic sidecar injection for a pod

If you do not want to configure automatic sidecarinjection by namespace, you can configure automatic sidecarinjection by pod.

- 1. Enable automatic sidecarinjection for a namespace.
	- i. Log on to the ASM [console](https://servicemesh.console.aliyun.com).
	- ii. In the left-side navigation pane, choose Service Mesh > Mesh Management.
	- iii. On the Mesh Management page, find the ASM instance that you want to configure. Click the name of the ASM instance or click Manage in the Actions column of the ASM instance.
- iv. On the details page of the ASM instance, click Namespace in the left-side navigation pane.
- v. Find the namespace for which you want to enable automatic sidecarinjection and click Enable Aut omatic Sidecar Injection in the Aut omatic Sidecar Injection column. In the Submit message, click OK. In this example, the test2 namespace is used.
- 2. Create an application in the test2 namespace of the ACK clusterthat is added to the ASM instance. For more information, see Deploy an [application](https://www.alibabacloud.com/help/doc-detail/149547.htm#task-2375501) in an ASM instance. In this example, the reviews application is deployed.
- 3. Add an annotation to the pod of the reviews application to enable automatic sidecarinjection for the pod.
	- i. Log on to the ACK [console](https://cs.console.aliyun.com).
	- ii. In the left-side navigation pane of the ACK console, click Clusters.
	- iii. On the Clust ers page, find the clusterthat you want to manage and click the name of the cluster or click Details in the Actions column. The details page of the cluster appears.
	- iv. In the left-side navigation pane of the details page, choose Workloads > Deployments.
	- v. At the top of the Deployment s page, select test2 fromthe Namespace drop-down list. Then, find the reviews application and choose More > View in YAML in the Actions column.
	- vi. Add sidecar.istio.io/inject: "true" to annotations , and then click Update.

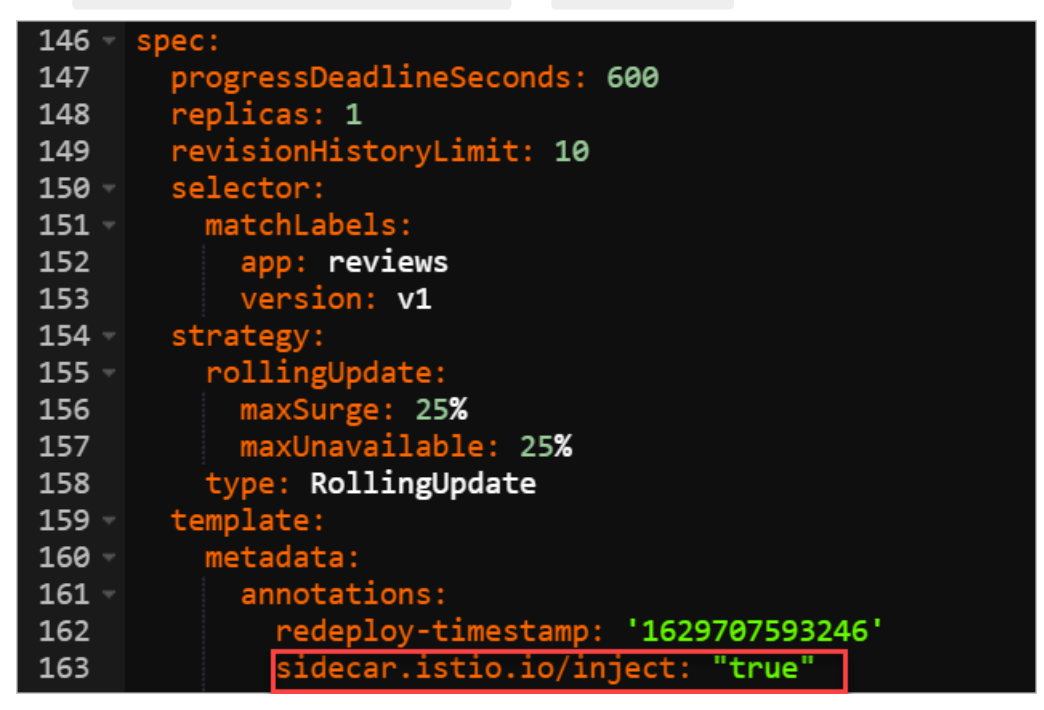

- vii. At the top of the Deployment s page, select test2 fromthe Namespace drop-down list. Then, find the reviews application and choose More > Redeploy in the Actions column.
- viii. In the dialog box that appears, click OK.
- 4. Check whether automatic sidecarinjection is enabled forthe pod of the reviews application.

On the Deployment s page, click the name of the reviews application. The Pods tab shows a proxy image. This indicates that automatic sidecarinjection is enabled forthe pod of the reviews application.

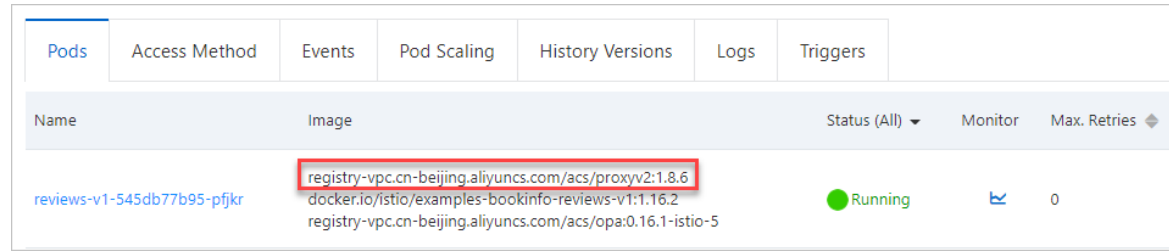

# <span id="page-19-0"></span>3.Upgrade sidecar proxies

Afterthe control plane of an Alibaba Cloud Service Mesh (ASM) instance is upgraded, you also need to upgrade the sidecar proxies for Istio-enabled applications on the ASM instance. This topic describes how to upgrade sidecar proxies by automatic sidecarinjection and manual sidecarinjection.

# **Prerequisites**

The kubectl client is connected to the Container Service for Kubernetes cluster. For more information, see [Connect](https://www.alibabacloud.com/help/doc-detail/86494.htm#task-ubf-lhg-vdb) to ACK clusters by using kubectl.

# Context

Sidecar proxies are deployed on the data plane. When you upgrade sidecar proxies, you need to upgrade the kubeconfig file of the data plane instead of the ASM instance. Therefore, you need to obtain the kubeconfig file fromthe Container Service console instead of the ASM console.

# Automatic sidecar injection

If automatic sidecarinjection is enabled, you can upgrade sidecar proxies in all pods by performing a rolling upgrade forthese pods. In this way, sidecar proxies of the new version are injected to the pods. We recommend that you this method because it only requires simple upgrade operations.

You can use the following shell script to trigger a rolling upgrade by patching the grace termination period.

```
NAMESPACE=$1
DEPLOYMENT_LIST=$(kubectl -n $NAMESPACE get deployment -o jsonpath='{.items[*].metadata.nam
e}')
echo "Refreshing pods in all Deployments: $DEPLOYMENT_LIST"
for deployment name in $DEPLOYMENT LIST ; do
    #echo "get TERMINATION GRACE PERIOD SECONDS from deployment: $deployment name"
    TERMINATION GRACE_PERIOD_SECONDS=$(kubectl -n $NAMESPACE get deployment "$deployment_na
me" -o jsonpath='{.spec.template.spec.terminationGracePeriodSeconds}')
    if [ "$TERMINATION GRACE PERIOD SECONDS" -eq 30 ]; then
        TERMINATION_GRACE_PERIOD_SECONDS='31'
    else
       TERMINATION GRACE PERIOD SECONDS='30'
   f_ipatch_string="{\"spec\":{\"template\":{\"spec\":{\"terminationGracePeriodSeconds\":$TER
MINATION_GRACE_PERIOD_SECONDS}}}}"
   #echo $patch_string
   kubectl -n $NAMESPACE patch deployment $deployment_name -p $patch_string
done
echo "done."
```
Save the preceding shell script in a file named upgradeproxy.sh and grant the executable permission to the file. For example, you can run the chmod +x upgradeproxy.sh command on the Linux command line to grant the executable permission.

You must specify the namespace in the command. For example, if you want to upgrade the pods in the default namespace, you need to run the ./upgradeproxy.sh default command.

```
chmod +x upgradeproxy.sh
./upgradeproxy.sh default
```
# Manual sidecar injection

If automatic sidecarinjection is disabled, you need to run the following command to upgrade sidecar proxies.

Create a deployment YAML file and run the kubectl apply command.

```
kubectl apply -f <(istioctl kube-inject -f <A raw application YAML file with no sidecar pro
xy configuration injected>)
```
# <span id="page-21-0"></span>4.Write WASM filters for Envoy and deploy them in ASM

Alibaba Cloud Service Mesh (ASM) supports the programming language WebAssembly (WASM). You can deploy WASM filters in Envoy proxies that are used to manage clusters on the data plane. Filters help you extend Envoy proxies with new features so that you can use Envoy proxies to implement more features in ASM. This topic introduces WASM filters and describes how to write WASM filters for Envoy proxies and deploy themin ASM.

# Context

An Envoy proxy is a high-performance programmable Layer 3, Layer 4, and Layer 7 proxy. ASM places Envoy proxies on the data plane. Envoy proxies use network filters to manage collections and handle traffic. Network filters can be mixed into filter chains to implement access control, data and protocol conversion, data enhancement, and auditing. You can add filters to Envoy proxies to expand the feature set of Envoy. Use one of the following methods to add filters:

- Static precompilation: Integrate additional filters into the source code of Envoy proxies and compile a new version for Envoy proxies. The drawback of this method is that you must manually maintain the version of Envoy proxies to keep themin sync with the official version. In addition, Envoy proxies are implemented in C++. Therefore, the filters must be implemented by C++, too.
- Dynamic loading at runtime: Dynamically load new filters into Envoy proxies at runtime.

The second method greatly simplifies the process of extending Envoy proxies with new features. This method relies on WASM, a portable and efficient binary instruction format that provides an embeddable and isolated execution environment.

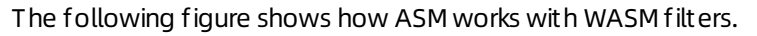

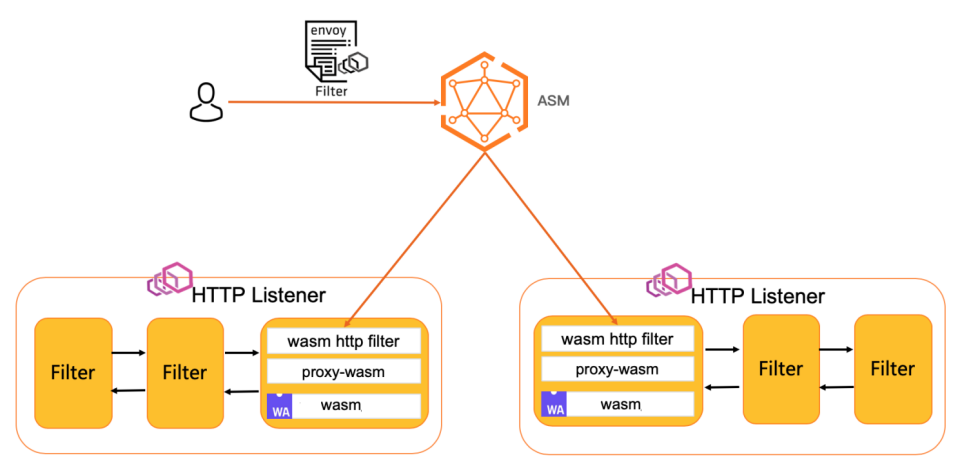

# Advantages of WASM filters

WASM filters provide the following advantages:

- Agility: Filters can be dynamically loaded into the running Envoy proxies. You do not need to stop or recompile the Envoy proxies.
- Maintainability: You do not need to change the code libraries of Envoy proxies to extend the functionality.
- Diversity: You can use a popular programming language, such as C, C++, or Rust, to compile WASM

filters based on your requirements.

- Reliability and isolation: Filters are deployed into a sandbox virtual machine and are isolated fromthe Envoy process. If a WASM filterfails, it does not impact the Envoy process.
- Security: Filters communicate with Envoy proxies by using the predefined API. Therefore, filters can access and modify only a limited number of connection or request properties.

Before you use WASM filters, take the following drawbacks into consideration:

- Filters complied by WASM are about only 70% as fast as filters compiled by C++ in a static manner.
- More memories are consumed because WASM filters rely on one or more WASM virtual machines.

### Use the Envoy Proxy WASM SDK to build a filter

Envoy proxies run WASM filters in stack-based virtual machines. Memories of filters are isolated fromthe environment of Envoy proxies. All interactions between Envoy proxies and WASM filters are implemented by the Envoy Proxy WASM SDK. The Envoy Proxy WASM SDK supports many programming languages, including C++, Rust, AssemblyScript, and Go. Note that Go-based implementation is still in experiment. GitHub community is promoting the Application Binary Interface (ABI) specification and conventions to use between proxies and [WebAssembly](https://github.com/proxy-wasm/spec) filters. For more information, see WebAssembly for Proxies (ABI specification).

- 1. The easiest way to build a WASM filteris using Docker. You can use the Envoy Proxy WASM SDK for C++ to create a docker image. For more information, see [Docker](https://github.com/proxy-wasm/proxy-wasm-cpp-sdk#docker).
- 2. Create a project. For more information, see [Creating](https://github.com/proxy-wasm/proxy-wasm-cpp-sdk#creating-a-project-for-use-with-the-docker-build-image) a project for use with the Docker build image.
- 3. Compile the project in the [dockerimage.](https://github.com/proxy-wasm/proxy-wasm-cpp-sdk#webassembly-for-proxies-c-sdk) For more information, see Compiling with the Docker build image.
- 4. Go to the root directory of the project and run the following command to build a WASM filter:

```
docker run -v $PWD:/work -w /work registry.cn-hangzhou.aliyuncs.com/acs/wasmsdk:v0.1 /
build_wasm.sh
```
# Deploy the WASM filter in ASM

1. Create a config map to hold the binary file of the WASM filter. For example, create a config map named wasm-example-filter in the default namespace and store the binary file examplefilter.wasmof the WASM filterto the config map.

kubectl create configmap -n default wasm-example-filter --from-file=example-filter.wasm

2. Use the following two annotations to inject the binary file of the WASM filterto the Kubernetes containers of the target application:

```
sidecar.istio.io/userVolume: '[{"name":"wasmfilters-dir","configMap": {"name": "wasm-ex
ample-filter"}}]'
sidecar.istio.io/userVolumeMount: '[{"mountPath":"/var/local/lib/wasm-filters","name":"
wasmfilters-dir"}]'
```
3. Update version 1 of the product page service.

```
kubectl patch deployment productpage-v1 -p '{"spec":{"template":{"metadata":{"annotatio
ns":{"sidecar.istio.io/userVolume":"[{\"name\":\"wasmfilters-dir\",\"configMap\": {\"na
me\": \"wasm-example-filter\"}}]","sidecar.istio.io/userVolumeMount":"[{\"mountPath\":\
"/var/local/lib/wasm-filters\",\"name\":\"wasmfilters-dir\"}]"}}}}}'
```
4. Update version 1 of the details service.

```
kubectl patch deployment details-v1 -p '{"spec":{"template":{"metadata":{"annotations":
{"sidecar.istio.io/userVolume":"[{\"name\":\"wasmfilters-dir\",\"configMap\": {\"name\"
: \"wasm-example-filter\"}}]","sidecar.istio.io/userVolumeMount":"[{\"mountPath\":\"/va
r/local/lib/wasm-filters\",\"name\":\"wasmfilters-dir\"}]"}}}}}'
```
5. Check whetherthe binary file of the WASM filter is available underthe /var/local/lib/wasm-filters path in the istio-proxy containers of the application.

```
kubectl exec -it deployment/productpage-v1 -c istio-proxy -- ls /var/local/lib/wasm-fil
ters/
kubectl exec -it deployment/details-v1 -c istio-proxy -- ls /var/local/lib/wasm-filters
/
```
6. Enable the WASM filterto keep logs at the DEBUG level when it processes traffic that targets the productpage **service**.

```
kubectl port-forward deployment/productpage-v1 15000
curl -XPOST "localhost:15000/logging? wasm=debug"
```
7. Enable the WASM filterto keep logs at the DEBUG level when it processes traffic that targets the details **service**.

```
kubectl port-forward deployment/details-v1 15000
curl -XPOST "localhost:15000/logging? wasm=debug"
```
8. Insert the WASM filter into the HTTP-level filter chain of the productpage service.

```
apiVersion: networking.istio.io/v1alpha3
kind: EnvoyFilter
metadata:
 name: productpage-v1-examplefilter
 labels:
   asm-system: 'true'
   provider: asm
spec:
 configPatches:
 - applyTo: HTTP FILTER
   match:
     context: SIDECAR_INBOUND
     proxy:
      proxyVersion: '^1\.*.*'
     listener:
       filterChain:
         filter:
           name: envoy.filters.network.http_connection_manager
           subFilter:
             name: envoy.filters.http.router
    patch:
     operation: INSERT_BEFORE
     value:
       typed_config:
         "@type": type.googleapis.com/envoy.extensions.filters.http.wasm.v3.Wasm
         config:
           name: example-filter
           rootId: my_root_id
           vmConfig:
             code:
               local:
                 filename: /var/local/lib/wasm-filters/example-filter.wasm
             runtime: envoy.wasm.runtime.v8
             vmId: example-filter
             allow precompiled: true
       name: envoy.filters.http.wasm
  workloadSelector:
    labels:
     app: productpage
      version: v1
```
9. Insert the WASM filter into the HTTP-level filter chain of the details service.

```
apiVersion: networking.istio.io/v1alpha3
kind: EnvoyFilter
metadata:
 name: details-v1-examplefilter
 labels:
   asm-system: 'true'
   provider: asm
spec:
 configPatches:
 - applyTo: HTTP FILTER
   match:
     context: SIDECAR_INBOUND
     proxy:
       proxyVersion: '^1\.*.*'
     listener:
       filterChain:
         filter:
           name: envoy.filters.network.http_connection_manager
           subFilter:
             name: envoy.filters.http.router
    patch:
     operation: INSERT_BEFORE
     value:
       typed_config:
          "@type": type.googleapis.com/envoy.extensions.filters.http.wasm.v3.Wasm
         config:
           name: example-filter
           rootId: my_root_id
           vmConfig:
             code:
               local:
                 filename: /var/local/lib/wasm-filters/example-filter.wasm
             runtime: envoy.wasm.runtime.v8
             vmId: example-filter
             allow precompiled: true
       name: envoy.filters.http.wasm
  workloadSelector:
   labels:
     app: details
     version: v1
```
# Verify the WASM filter

1. Enterthe ingress gateway address of the application in the address bar of your browser and send traffic to the productpage service. The response indicates that the header of the WASM filter is added to the response header, as shown in the following figure.

 $\overline{a}$ 

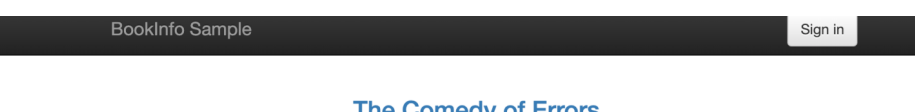

#### **The Comedy of Errors**

Summary: Wikipedia Summary: The Comedy of Errors is one of William Shakespeare's early plays. It is his shortest and one of his most farcical comedies, with a major part of the humour coming from slapstick and mistaken identity, in addition to puns and word play.

#### **Book Details**

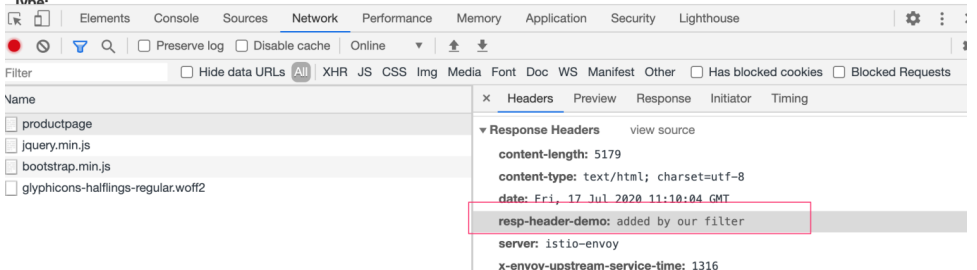

2. Run the following command to send traffic to the details service. The response indicates that the header of the WASM filter is added to the response header.

```
kubectl exec -ti deploy/productpage-v1 -c istio-proxy -- curl -v http://details:9080/d
etails/123
* Trying 172.31.13.58...
* TCP_NODELAY set
* Connected to details (172.31.13.58) port 9080 (#0)
> GET /details/123 HTTP/1.1
> Host: details:9080
> User-Agent: curl/7.58.0
> Accept: */*
\geq< HTTP/1.1 200 OK
xxxxxxx
< resp-header-demo: added by our filter
xxxxx
* Connection #0 to host details left intact
xxxxx
```
# <span id="page-27-0"></span>5.Use ORAS to simplify Wasmbased ASM instance extension

WebAssembly (Wasm) is an effective and portable binary instruction format. You can use Wasmto extend the data plane of an Alibaba Cloud Service Mesh (ASM) instance with new features. However, building, deploying, and running Wasmfilters in an ASM instance are complex. This topic shows you how to use OCI Registry as Storage (ORAS) to simplify Wasm-based ASM instance extension.

# Prerequisites

An ASM instance is created, and a Container Service for Kubernetes (ACK) clusteris added to the ASM instance. For more information, see Create an ASM [instance](https://www.alibabacloud.com/help/doc-detail/147793.htm#task-2370657) and Add a [clusterto](https://www.alibabacloud.com/help/doc-detail/148231.htm#task-2372122) an ASM instance.

 $\odot$  Note The version of the ASM instance must be v1.8.3.17-g1399628c-aliyun or later.

- The kubectl client is used to connect to the ASM instance. For more [information,](https://www.alibabacloud.com/help/doc-detail/150496.htm#task-2390744) see Use kubectl to connect to an ASM instance.
- An application is deployed in the ACK clusterthat is added to the ASM instance. For more information, see Deploy an [application](https://www.alibabacloud.com/help/doc-detail/149547.htm#task-2375501) in an ASM instance.
- A virtual service and an ingress gateway are created. For more information, see Define Istio [resources](https://www.alibabacloud.com/help/doc-detail/149548.htm#task-2375721).
- A binary Wasmfilterfile is created and compiled. In this example, the header of a Wasmfilteris added to the response header.

### Context

ASM supports Wasm. You can deploy Wasmfilters in the Envoy that is used to manage clusters on the data plane. This helps you extend the data plane with new features. ORAS provides registry storage based on the Open Container Initiative (OCI) Artifacts project. You can use ORAS to simplify the storage process in OCIregistries. When you use Wasmto extend the data plane of an ASM instance with new features, you can use ORAS to simplify the extension process.

### Push a Wasm filter

Use ORAS CLIto push a Wasmfilterto an image repository. In this example, Container Registry Enterprise Edition is used.

- 1. Create an image repository in Container Registry Enterprise Edition and obtain the username that is used to log on to the image repository. For more [information,](https://www.alibabacloud.com/help/doc-detail/198690.htm#task-2023726) see Use a Container Registry Enterprise Edition instance to push and pull images.
- 2. Run the following command to log on to the image repository:

oras login --username=<Username> acree-1-registry.cn-hangzhou.cr.aliyuncs.com

3. Run the following command to push a Wasmfilterto the image repository:

oras push acree-1-registry.cn-hangzhou.cr.aliyuncs.com/\*\*\*\*\*\*/asm-test:v0.1 --manifestconfig runtime-config.json:application/vnd.module.wasm.config.v1+json example-filter.w asm:application/vnd.module.wasm.content.layer.v1+wasm

- 4. View the pushed Wasm filter in the Container Registry console.
	- i. Log on to the [Container](https://cr.console.aliyun.com) Registry console.
- ii. In the top navigation bar, select a region.
- iii. In the left-side navigation pane, click Inst ances.
- iv. On the Inst ances page, click the required Container Registry Enterprise Edition instance.
- v. On the management page of the Container Registry Enterprise Edition instance, choose Reposit ories > Reposit ories in the left-side navigation pane.
- vi. On the Reposit ories page, click the name of the image repository to which you want to log on.
- vii. In the left-side navigation pane of the repository information page, click T ags. On the page that appears, you can view the pushed Wasmfilter.

### Enable Wasm-based ASM instance extension

#### Wasm-based ASM inst ance ext ension in t he ASM console

- 1. Log on to the ASM [console](https://servicemesh.console.aliyun.com).
- 2. In the left-side navigation pane, choose Service Mesh > Mesh Management.
- 3. On the Mesh Management page, find the ASM instance that you want to configure. Click the name of the ASM instance or click Manage in the Actions column of the ASM instance.
- 4. On the management page of the ASM instance, click Settings in the upper-right corner.
- 5. In the Settings Updat e panel, select Enable Wasm-based ASM Inst ance Ext ension in the Dat a Plane Ext ension section and click OK.

<sup>2</sup> Note To disable Wasm-based ASM instance extension, clear Enable Wasm-based ASM Inst ance Ext ension.

#### Use Alibaba Cloud CLI t o enable Wasm-based ASM inst ance ext ension

You can use Alibaba Cloud CLIto enable Wasm-based ASM instance extension. Run the following command to enable Wasm-based ASM instance extension:

aliyun servicemesh UpdateMeshFeature --ServiceMeshId=xxxx --WebAssemblyFilterEnabled=true

Run the following command to disable Wasm-based ASM instance extension:

aliyun servicemesh UpdateMeshFeature --ServiceMeshId=xxxx --WebAssemblyFilterEnabled=false

# Use the Wasm filter in ASM

ASM provides ASMFilterDeployment resources and related controllers. A controller listens to the status of its ASMFilterDeployment resource and performs the following operations:

- Creates an Envoy filter and pushes the Envoy filterto the control plane.
- Pulls the Wasmfilterimage fromthe image repository and mounts the image to the pod that is controlled by the specified workload.

Process

- 1. Enable Wasm-based ASM instance extension. Afterthat, the ASM instance automatically deploys an asmwasm-controller DaemonSet to the ACK clusterthat is added to the ASM instance.
- 2. The asmwasm-controller DaemonSet listens to a ConfigMap. The ConfigMap stores the address of

the image repository where the Wasmfilterimage is to be pulled.

- 3. If authorization and authentication are required, the asmwasm-controller DaemonSet obtains a secret based on the pullSecret parameter.
- 4. The asmwasm-controller DaemonSet calls the ORAS operation to dynamically pull the Wasmfilter from the OCI registry.
- 5. The asmwasm-controller DaemonSet uses a hostPath volume to mount the Wasmfilter. Therefore, the pulled Wasm filter is stored in the corresponding nodes of the ACK cluster.

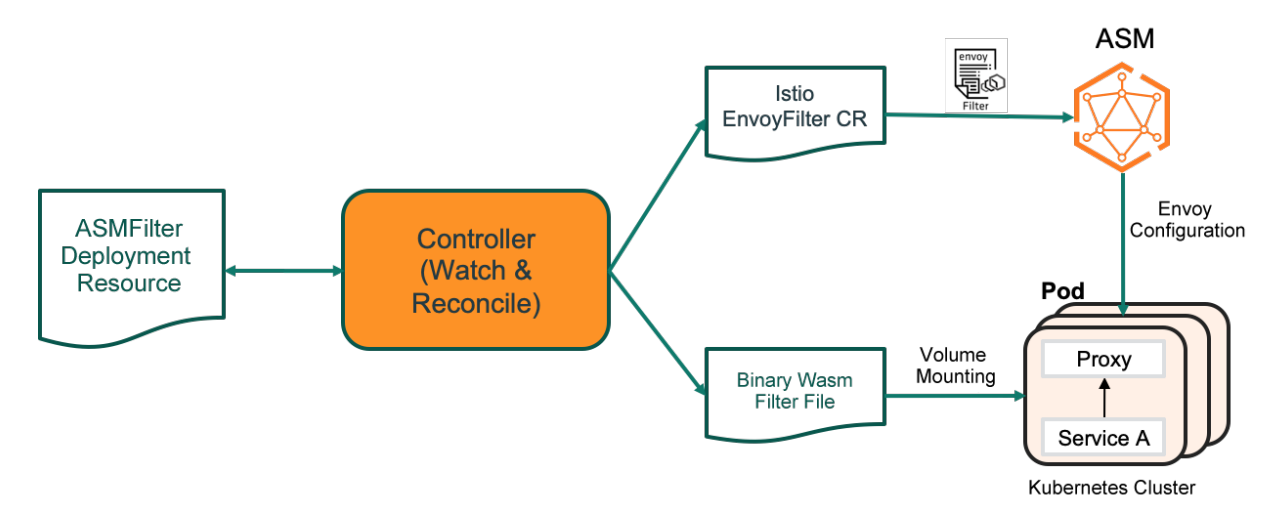

#### Procedure

1. Run the following command to enable Wasm-based ASM instance extension:

```
aliyun servicemesh UpdateMeshFeature --ServiceMeshId=xxxxxx --WebAssemblyFilterEnabled
=true
```
2. Create a secret forthe ACK clusterto access the image repository.

For more information, see [Secret](https://kubernetes.io/zh/docs/concepts/configuration/secret/).

i. Create a *myconfig.json* file that contains the following code:

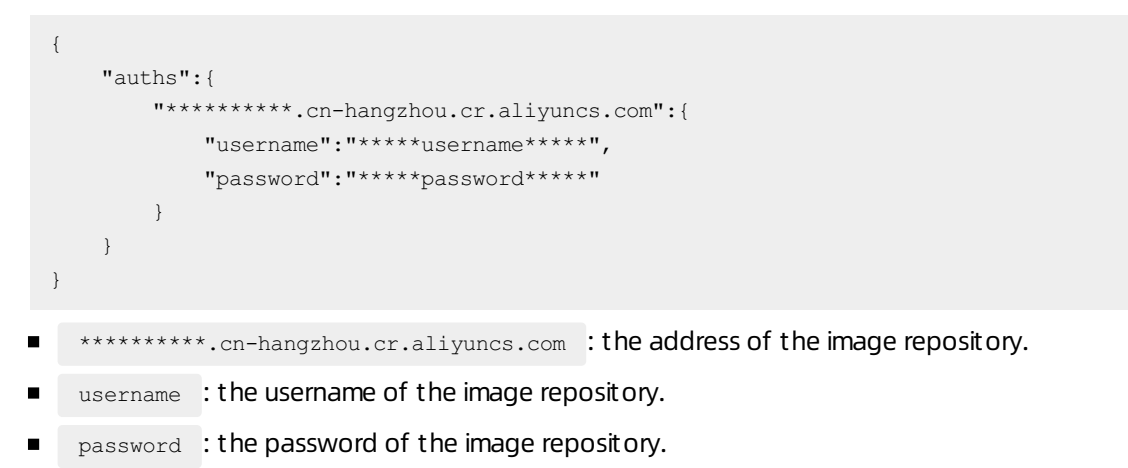

ii. Run the following command to create a secret:

 $\Omega$  Note The secret must be named asmwasm-cache and belong to the istio-system namespace.

kubectl create secret generic asmwasm-cache -n istio-system --from-file=.dockerconf igjson=myconfig.json --type=kubernetes.io/dockerconfigjson

- 3. Deploy an ASMFilterDeployment resource.
	- i. Create a *filter.vaml* file that contains the following code:

```
apiVersion: istio.alibabacloud.com/v1beta1
kind: ASMFilterDeployment
metadata:
 name: details-v1-wasmfiltersample
spec:
 workload:
   kind: Deployment
   labels:
     app: details
     version: v1
  filter:
   patchContext: 'SIDECAR_INBOUND'
   parameters: '{"name":"hello","value":"hello details"}'
   image: 'acree-1-registry.cn-hangzhou.cr.aliyuncs.com/asm/asm-test:v0.1'
   rootID: 'my_root_id'
    id: 'details-v1-wasmfiltersample.default'
```
Parameters in workload :

- a. kind : the type of the destination workload.
- b. Labels : the filter conditions.

**Parameters in** filter :

- a. patchContext : the context that takes effect.
- b. parameters : the parameters that are required to run the Wasm filter.
- c.  $\frac{1}{2}$  image : the address of the image repository to which the Wasm filter is pushed.
- d. rootID : the root ID of the Wasm filter.
- e. id : the unique ID of the Wasmfilter.

ii. Run the following command to deploy the ASMFilterDeployment resource:

kubectl apply -f filter.yaml

Afterthe ASMFilterDeployment resource is deployed, ASM automatically generates an Envoy filter. In the Envoy filter, the match parameter defines an envoy.routerfilter, and the patch parameter defines an INSERT\_BEFORE operation.

match parameter

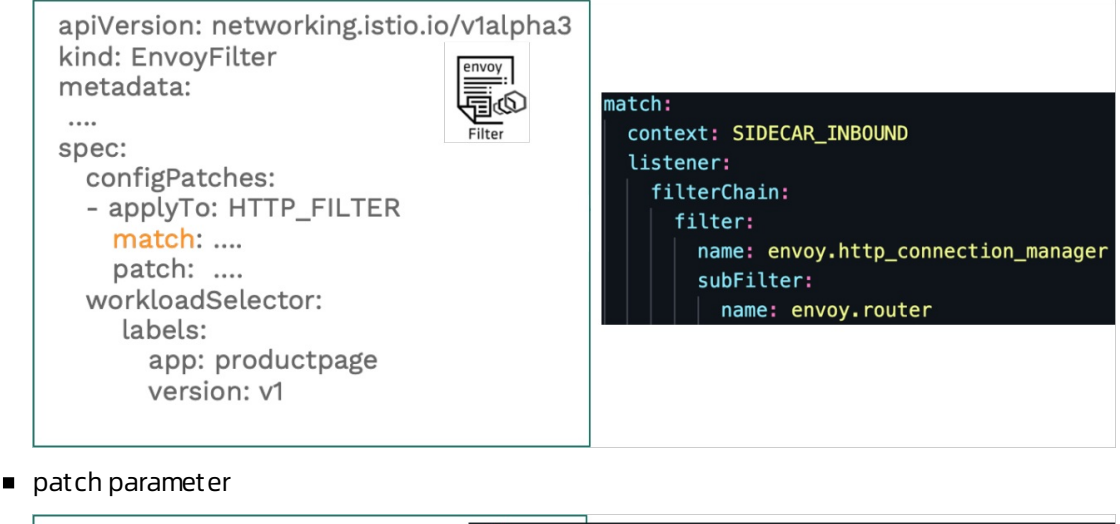

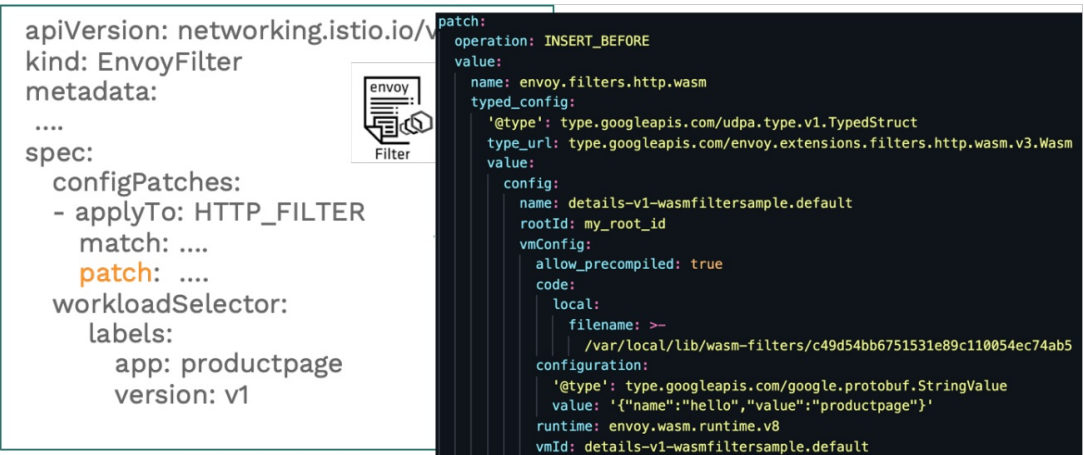

4. Check the definition of the workload to which the Wasmfilteris mounted.

```
apiVersion: extensions/v1beta1
kind: Deployment
metadata:
....
spec:
   ...
  template:
     metadata:
         annotations:
              sidecar.istio.io/userVolume: '[{"name":"wasmfilters-dir","hostPath":{"pat
h":"/var/local/lib/wasm-filters"}}]'
              sidecar.istio.io/userVolumeMount: '[{"mountPath":"/var/local/lib/wasm-fil
ters","name":"wasmfilters-dir"}]'
```
The preceding definition indicates that the Wasm filter is mounted to the istio-proxy container of the destination application by using a hostPath volume.

### Check whether the Wasm filter takes effect

Run the following command to log on to the istio-proxy container of the productpage pod and send a request to access the details service:

```
kubectl exec -ti deploy/productpage-v1 -c istio-proxy -- curl -v http://details:9080/detai
ls/123
```
#### Expected output:

```
* Trying 172.21.9.191...
* TCP_NODELAY set
* Connected to details (172.21.9.191) port 9080 (#0)
> GET /details/123 HTTP/1.1
> Host: details:9080
> User-Agent: curl/7.58.0
> Accept: */*
\geq< HTTP/1.1 200 OK
xxxxxxx
< resp-header-demo: added by our filter
xxxxx
* Connection #0 to host details left intact
xxxxx
```
The response indicates that the header of the Wasm filter is added to the response header.

# <span id="page-33-0"></span>6.Enable the DNS proxy feature for an ASM instance

Istio 1.8 and later versions enable sidecar proxies to serve as Domain Name System(DNS) proxies. When an Alibaba Cloud Service Mesh (ASM) instance with the DNS proxy feature enabled receives DNS queries fromapplications, the specified sidecar proxy transparently intercepts the queries and resolves the DNS information in these queries. This topic describes how to enable the DNS proxy feature for an ASM instance.

### Prerequisites

**Create an ASM [instance](https://www.alibabacloud.com/help/doc-detail/152154.htm#task-2370657)** 

 $\overline{\textcircled{?}}$  Note The version of the ASM instance must be v1.8.3.17-g1399628c-aliyun or later.

● Add a cluster to an ASM instance

# Context

ASM uses Kubernetes services and defined service entries to configure hostname-to-IP-address mappings for all services that an application may access. The specified sidecar proxy transparently intercepts DNS queries that are sent fromthe application and resolves the DNS information in these queries.

- If the application queries a service that is deployed in an ASM instance, the sidecar proxy directly responds to the application.
- If the application queries a service that is not deployed in an ASM instance, the sidecar proxy forwards the query to the upstream name servers that are defined in  $/$ etc/resolv.conf.

# Enable the DNS proxy feature for an ASM instance

#### Use the ASM console to enable the DNS proxy feature

- 1. Log on to the ASM [console](https://servicemesh.console.aliyun.com).
- 2. In the left-side navigation pane, choose Service Mesh > Mesh Management.
- 3. On the Mesh Management page, find the ASM instance that you want to configure. Click the name of the ASM instance or click Manage in the Actions column of the ASM instance.
- 4. On the Instance Information page of the ASM instance, click Settings in the upper-right corner.
- 5. In the Settings Updat e panel, select Enable DNS Proxy in the T raffic Management section. Then, click OK.

 $\binom{?}{?}$  Note To disable the DNS proxy feature, clear Enable DNS Proxy in the Traffic Management section in the Settings Updat e panel.

#### Use Alibaba Cloud CLI to enable the DNS proxy feature

You can enable the DNS proxy feature for an ASM instance by using Alibaba Cloud CLI. Run the following command to enable the DNS proxy feature:

aliyun servicemesh UpdateMeshFeature --ServiceMeshId=xxxx --DNSProxyingEnabled=true

To disable the DNS proxy feature, run the following command:

aliyun servicemesh UpdateMeshFeature --ServiceMeshId=xxxx --DNSProxyingEnabled=false

# Verify the DNS proxy feature

1. Create a service entry in an ASM instance with the DNS proxy feature enabled.

Use the service entry to add https://aliyun.comto the service registry that is internally maintained by the ASM instance.

- i. Log on to the ASM [console](https://servicemesh.console.aliyun.com).
- ii. In the left-side navigation pane, choose Service Mesh > Mesh Management.
- iii. On the Mesh Management page, find the ASM instance that you want to configure. Click the name of the ASM instance or click Manage in the Actions column of the ASM instance.
- iv. On the details page of the ASM instance, choose T raffic Management > ServiceEntry in the left-side navigation pane. On the Service entry page, click Create from YAML.
- v. In the Creat e panel, select a namespace fromthe Namespace drop-down list, enter code to configure a service entry in the code editor, and then click OK.

```
apiVersion: networking.istio.io/v1beta1
kind: ServiceEntry
metadata:
name: mydnsproxying-sample
spec:
hosts:
- aliyun.com
location: MESH_EXTERNAL
ports:
 - number: 443
  name: https
  protocol: TLS
 resolution: DNS
```
- 2. Deploy a sleep service in a Container Service for Kubernetes (ACK) clusterthat is added to the ASM instance.
	- i. Create a *sleep.yaml* file that contains the following code:

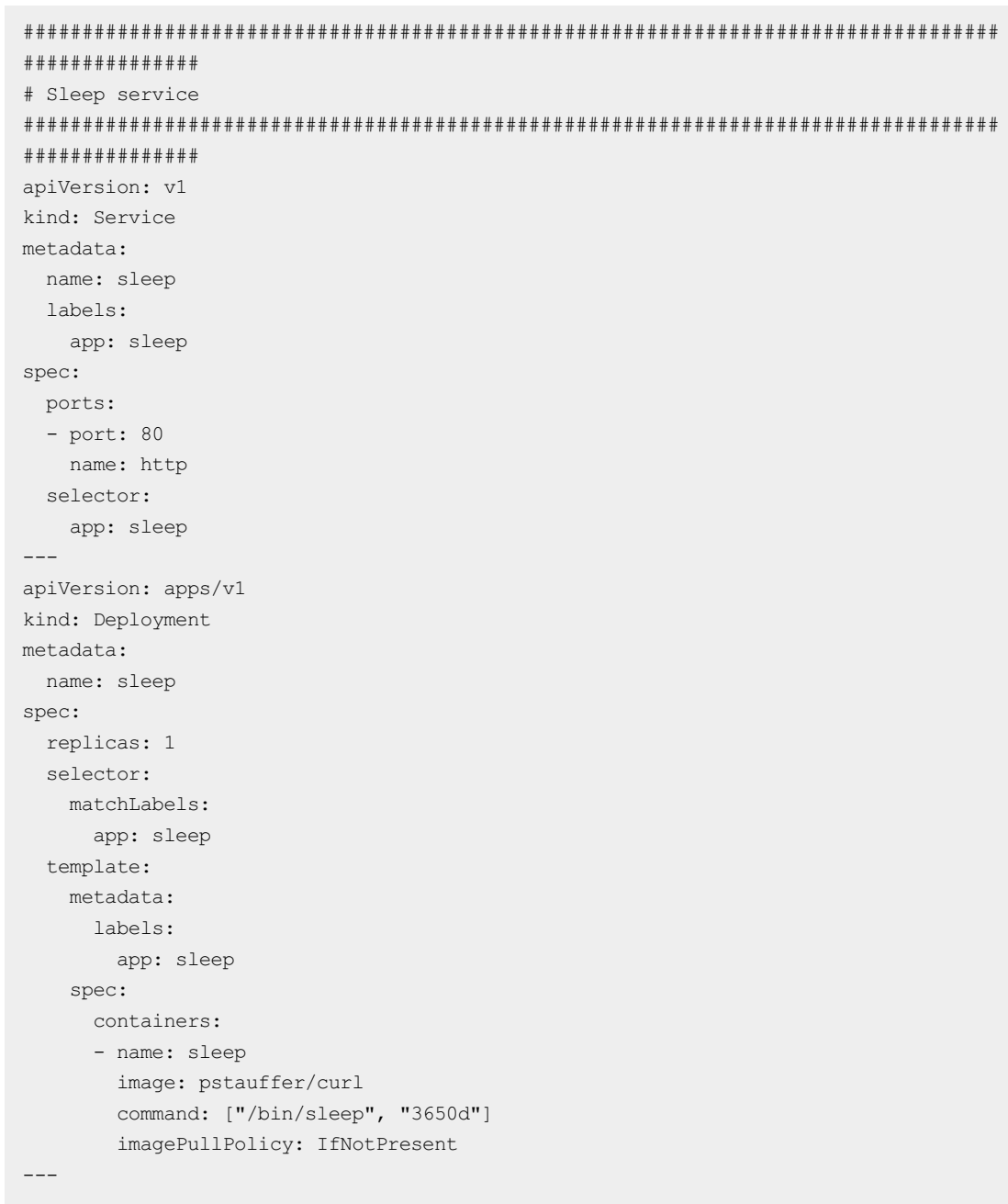

ii. Run the following command to deploy the sleep service:

kubectl apply -f sleep.yaml

3. Run the following command to log on to the container of the sleep service and use a curl command to access the URL of https://aliyun.com:

```
kubectl --kubeconfig=config.aliyun.worker.k8s -n mytest exec -it deploy/sleep -c sleep
-- sh -c "curl -v https://aliyun.com""
```
The following output is expected:

```
* Rebuilt URL to: https://aliyun.com"
```

```
* Trying 240.240.**.**...
```

```
* TCP_NODELAY set
```

```
* Connected to aliyun.com (240.240.**.**) port 443 (#0)
```
The output indicates that the IP address 240.240.\*\*.\*\* is returned. The IP address is not an actual public IP address. Instead, it is a virtual IP address that is automatically assigned by the ASM instance. This is because the ASM instance uses iptables to intercept requests that are sent to the kube-dns service and routes the requests to the sidecar proxy that runs in the pod of the sleep service. When the pod of the sleep service resolves aliyun.comto a virtual IP address and sends a request, the virtual IP address is translated into the actual public IP address that is resolved by the sidecar proxy.

In this example, a service entry is created and the hostname of aliyun.comis added to the service entry. When the pod of the sleep service queries aliyun.com from the Istio DNS, the virtual IP address of aliyun.comis returned. If the pod uses the virtual IP address to send a request by using the sidecar proxy, the virtual IP address is translated into the actual public IP address.

# <span id="page-37-0"></span>7.Upgrade the data plane of an ASM instance without service interruption (Beta)

In an Alibaba Cloud Service Mesh (ASM) instance, the sidecars on the data plane manipulate the traffic of all applications in the clusters that are managed by the ASM instance. To upgrade the data plane, you must restart sidecar containers. This may result in failed requests and application service interruption. ASM allows you to upgrade the data plane without interrupting services or affecting applications. This topic shows you how to upgrade the data plane of an ASM instance without service interruption. In this topic, an ASM instance of which the Istio version is 1.6.x is used as an example. An NGINX application is deployed on the ASM instance. The HTTP stress testing tool go-stress-testing is used to continuously access the NGINX application. During this process, the data plane is upgraded without service interruption.

# Prerequisites

- An ASM instance of which the Istio version is 1.6.x is created. For more [information,](https://www.alibabacloud.com/help/doc-detail/152154.htm#task-2370657) see Create an ASM instance.
- A clusteris added to the ASM instance. For more information, see Add a [clusterto](https://www.alibabacloud.com/help/doc-detail/150509.htm#task-2372122) an ASM instance.
- An ingress gateway service is deployed on the ASM instance. For more [information,](https://www.alibabacloud.com/help/doc-detail/150510.htm#task-2372970) see Deploy an ingress gateway service.
- Automatic sidecarinjection is disabled for namespaces. If this feature is enabled, you must disable it. For more information, see Install a [sidecar](https://www.alibabacloud.com/help/doc-detail/150540.htm#task-2391685) proxy.

# Precautions

To upgrade the data plane of an ASM instance without service interruption, you must use an OpenKruise SidecarSet (SidecarSet), which can be used to switch sidecar containers. If an application requires no service interruption during data plane upgrade, you must use a SidecarSet to inject sidecars to the pods of the application. In this case, the sidecars must be injected when you create a deployment forthe application. You can use the following two methods to inject sidecars:

 $\Omega$  Note We recommend that you inject sidecars when you deploy your application. If automatic sidecarinjection is enabled for your application, you can change the injection mode and recreate the related pods. However, the pods are unavailable for a moment, which may cause service interruption.

Deploy deployments and pods that require no service interruption during data plane upgrade in an independent namespace.

Deploy deployments and pods that require no service interruption during data plane upgrade in an independent namespace. This way, you can use a SidecarSet to inject sidecars in this namespace and enable automatic sidecarinjection for other namespaces.

Disable automatic sidecarinjection for specific pods and use a SidecarSet to inject sidecars into these pods.

If automatic sidecarinjection is enabled forthe namespace of a pod, you can disable the feature by using pod annotations. Then, you can use the matching policy of the SidecarSet to match the pod for sidecar injection.

### Step 1 Install OpenKruise in a cluster on the data plane

ASM does not automatically install OpenKruise in a cluster on the data plane. You must to manually install OpenKruise by using Helm.

- 1. Install the Helm plug-in of Alibaba Cloud. For more information, see [推送和拉取Helm](https://www.alibabacloud.com/help/doc-detail/128090.htm#topic2105) Chart.
- 2. Add the Helm repository address of OpenKruisem to Helm.

```
helm repo add acr-openkruise-asm acr://openkruise-chart.cn-hangzhou.cr.aliyuncs.com/ope
nkruise/kruise-asm
```
3. Install OpenKruise in the cluster.

```
helm install kruise acr-openkruise-asm/kruise-asm --version 0.1.0
```
# Step 2: Deploy a ConfigMap

When you configure a SidecarSet, you must specify the ID of the cluster on the data plane. To avoid manually specifying the cluster ID for each SidecarSet, you can deploy a ConfigMap.

1. Create a file named configmap.yaml.

```
apiVersion: v1
data:
 clusterid: $$$CLUSTER-ID$$$
kind: ConfigMap
metadata:
 name: ack-cluster-profile
 namespace: default
```
Replace \$\$\$CLUSTER-ID\$\$\$ with the ID of the cluster on the data plane.

2. Deploy a ConfigMap.

kubectl apply -f configmap.yaml

### Step 3: Deploy a SidecarSet

The sidecarinjection configuration of an application contains parameters that cannot be configured at a time. To resolve this issue, you must deploy an independent SidecarSet for each deployment to configure sidecar injection.

1. Create a file named nginx-sidecarset.json.

In the following code, the template in the References section is modified to apply to the SidecarSet in this example. For more information about how to customize a SidecarSet, see [References](#page-53-0).

```
{
   "apiVersion": "apps.kruise.io/v1alpha1",
   "kind": "SidecarSet",
   "metadata": {
       "name": "sidecarset-example"
    },
```
Data Plane·Upgrade the data plane of an ASM instance without service i nterruption (Beta)

```
\lambda, \lambda"spec": {
   "containers": [
       {
            "args": [
                "proxy",
                "sidecar",
                "--domain",
                "$(POD_NAMESPACE).svc.cluster.local",
                "--serviceCluster",
                "$(ISTIO_META_WORKLOAD_NAME). $(POD_NAMESPACE)",
                "--drainDuration",
                "45s",
                "--parentShutdownDuration",
                "1m0s",
                "--discoveryAddress",
                "istiod.istio-system.svc:15012",
                "--zipkinAddress",
                "zipkin.istio-system:9411",
                "--proxyLogLevel=warning",
                "--proxyComponentLogLevel=misc:error",
                "--proxyAdminPort",
                "15000",
                "--concurrency",
                "2",
                "--controlPlaneAuthPolicy",
                "NONE",
                "--dnsRefreshRate",
                "300s",
                "--statusPort",
                "15021",
                "--trust-domain=cluster.local",
                "--controlPlaneBootstrap=false"
            ],
            "env": [
                {
                    "name": "JWT_POLICY",
                    "value": "first-party-jwt"
                },
                {
                    "name": "PILOT CERT PROVIDER",
                    "value": "istiod"
                },
                {
                    "name": "CA ADDR",
                    "value": "istiod.istio-system.svc:15012"
                },
                {
                    "name": "POD_NAME",
                    "valueFrom": {
                        "fieldRef": {
                             "apiVersion": "v1",
                             "fieldPath": "metadata.name"
                        }
```
}

```
},
                     {
                        "name": "POD_NAMESPACE",
                        "valueFrom": {
                            "fieldRef": {
                                 "apiVersion": "v1",
                                 "fieldPath": "metadata.namespace"
                            }
                         }
                    },
                     {
                        "name": "INSTANCE IP",
                        "valueFrom": {
                            "fieldRef": {
                                 "apiVersion": "v1",
                                 "fieldPath": "status.podIP"
                            }
                         }
                    },
                     {
                        "name": "SERVICE_ACCOUNT",
                        "valueFrom": {
                            "fieldRef": {
                                 "apiVersion": "v1",
                                 "fieldPath": "spec.serviceAccountName"
                            }
                         }
                    },
                     {
                        "name": "CANONICAL SERVICE",
                         "valueFrom": {
                            "fieldRef": {
                                 "apiVersion": "v1",
                                 "fieldPath": "metadata.labels['service.istio.io/canonic
al-name']"
                            }
                         }
                    },
                     {
                        "name": "CANONICAL REVISION",
                        "valueFrom": {
                            "fieldRef": {
                                 "apiVersion": "v1",
                                 "fieldPath": "metadata.labels['service.istio.io/canonic
al-revision']"
                             }
                         }
                    },
                     {
                        "name": "PROXY CONFIG",
                        "value": "{\"configPath\":\"/etc/istio/proxy\",\"proxyMetadata\
":{\"DNS_AGENT\":\"\"}}\n"
                    },
                     {
```

```
"name": "ISTIO META POD PORTS",
    "value": "[\n]"
},
{
   "name": "ISTIO META CLUSTER ID",
   "valueFrom": {
       "configMapKeyRef": {
            "name": "ack-cluster-profile",
            "key": "clusterid"
        }
    }
},
{
   "name": "ISTIO META POD NAME",
    "valueFrom": {
       "fieldRef": {
            "apiVersion": "v1",
            "fieldPath": "metadata.name"
        }
    }
},
{
   "name": "ISTIO META CONFIG NAMESPACE",
    "valueFrom": {
       "fieldRef": {
            "apiVersion": "v1",
            "fieldPath": "metadata.namespace"
        }
    }
},
{
    "name": "ISTIO META INTERCEPTION MODE",
    "value": "REDIRECT"
},
{
    "name": "ISTIO METAJSON ANNOTATIONS",
   "value": "{\"kubernetes.io/psp\":\"ack.privileged\"}\n"
},
{
    "name": "ISTIO META WORKLOAD NAME",
    "valueFrom": {
        "fieldRef": {
            "apiVersion": "v1",
            "fieldPath": "metadata.labels['app']"
        }
    }
},
{
   "name": "ISTIO META MESH ID",
   "value": "cluster.local"
},
{
   "name": "DNS_AGENT"
},
```

```
{
                        "name": "TERMINATION DRAIN DURATION SECONDS",
                        "value": "5"
                    }
                ],
                "image": "registry.cn-hangzhou.aliyuncs.com/acs/asm-istio-proxy:feature
-1.6.x-faee4bb874d29dabde41481b695718c5b73b6b04-1531",
                "imagePullPolicy": "IfNotPresent",
                "name": "istio-proxy",
                "podInjectPolicy": "BeforeAppContainer",
                "lifecycle": {
                    "postStart": {
                        "exec": {
                            "command": ["/bin/sh", "-c", "/usr/local/bin/pilot-agent wa
it"]
                        }
                    }
                },
                "ports": [
                    {
                        "containerPort": 15090,
                        "name": "http-envoy-prom",
                        "protocol": "TCP"
                    }
                ],
                "resources": {
                    "limits": {
                        "cpu": "2",
                        "memory": "1Gi"
                    },
                    "requests": {
                        "cpu": "100m",
                        "memory": "128Mi"
                    }
                },
                "securityContext": {
                    "allowPrivilegeEscalation": false,
                    "capabilities": {
                        "drop": [
                            "ALL"
                        ]
                    },
                    "privileged": false,
                    "readOnlyRootFilesystem": true,
                    "runAsGroup": 1337,
                    "runAsNonRoot": true,
                    "runAsUser": 1337
                },
                "terminationMessagePath": "/dev/termination-log",
                "terminationMessagePolicy": "File",
                "upgradeStrategy": {
                    "upgradeType": "HotUpgrade",
                    "hotUpgradeEmptyImage": "registry.cn-hangzhou.aliyuncs.com/acs/asm-
istio-proxy-empty:feature-1.6.x-511e4bb6e85be2c753a46d620efb1973251c1778"
```
},

Data Plane·Upgrade the data plane of an ASM instance without service i nterruption (Beta)

```
},
         "volumeMounts": [
             {
                  "mountPath": "/var/run/secrets/istio",
                  "name": "istiod-ca-cert"
             },
             {
                  "mountPath": "/var/lib/istio/data",
                  "name": "istio-data"
             },
             {
                  "mountPath": "/etc/istio/proxy",
                  "name": "istio-envoy"
             },
             {
                  "mountPath": "/etc/istio/pod",
                  "name": "istio-podinfo"
             },
             {
                  "mountPath": "/etc/asm/uds/",
                  "name": "asm-hotupgrade-data"
             }
        ]
    }
],
"initContainers": [
   {
         "args": [
             "istio-iptables",
             "-p",
             "15001",
             "-z",
             "15006",
             "-u",
             "1337",
             "-m",
             "REDIRECT",
             "-i",
             ^{\mathbf{u}\star\mathbf{u}},
             "-x",
             "172.23.0.1/32",
             "-b",
             ^{\mathfrak{m}}\star",
             "-d",
             "15090,15021,15021"
        ],
         "env": [
            \left\{ \begin{array}{c} \end{array} \right."name": "DNS_AGENT"
             }
         ],
         "image": "registry-vpc.cn-zhangjiakou.aliyuncs.com/acs/proxyv2:1.6.8",
         "imagePullPolicy": "IfNotPresent",
         "name": "istio-init",
         "resources": {
```

```
"resources": {
            "limits": {
               "cpu": "100m",
                "memory": "50Mi"
            },
            "requests": {
                "cpu": "10m",
                "memory": "10Mi"
            }
        },
        "securityContext": {
            "allowPrivilegeEscalation": false,
            "capabilities": {
                "add": [
                   "NET_ADMIN",
                   "NET_RAW"
                ],
                "drop": [
                   "ALL"
                ]
            },
            "privileged": false,
            "readOnlyRootFilesystem": false,
            "runAsGroup": 0,
            "runAsNonRoot": false,
            "runAsUser": 0
        },
        "terminationMessagePath": "/dev/termination-log",
        "terminationMessagePolicy": "File",
        "upgradeStrategy": {}
    }
],
"selector": {
    "matchExpressions": [
        {
            "key": "app",
            "operator": "In",
            "values": [
                "nginx"
            ]
        },
        {
            "key": "sidecarset-injected",
            "operator": "In",
            "values": [
                "true"
            ]
        }
    ]
},
"strategy": {
    "type": "RollingUpdate",
    "partition": 0,
    "maxUnavailable": 1
},
```
 $\mathbf{A}$ 

```
"volumes": [
        {
            "emptyDir": {},
            "name": "asm-hotupgrade-data"
        },
        {
            "emptyDir": {
                "medium": "Memory"
            },
            "name": "istio-envoy"
        },
        {
            "emptyDir": {},
            "name": "istio-data"
        },
        {
            "downwardAPI": {
                "defaultMode": 420,
                 "items": [
                    {
                         "fieldRef": {
                             "apiVersion": "v1",
                             "fieldPath": "metadata.labels"
                         },
                         "path": "labels"
                     },
                     {
                         "fieldRef": {
                             "apiVersion": "v1",
                             "fieldPath": "metadata.annotations"
                         },
                         "path": "annotations"
                    }
                ]
            },
            "name": "istio-podinfo"
        },
        {
            "configMap": {
                "defaultMode": 420,
                "name": "istio-ca-root-cert"
            },
            "name": "istiod-ca-cert"
        }
    ]
}
```
2. Apply the nginx-sidecarset.json file to the cluster on the data plane.

kubectl apply -f nginx-sidecarset.json

# Step 4: Deploy an NGINX application

}

- 1. Deploy an NGINX application.
	- i. Create a file named nginx.yaml.

```
apiVersion: apps/v1 # for versions before 1.9.0 use apps/v1beta2
kind: Deployment
metadata:
 name: nginx-deployment
spec:
  selector:
   matchLabels:
     app: nginx
 replicas: 1
 template:
   metadata:
     labels:
      app: nginx
       sidecarset-injected: "true"
   spec:
     containers:
     - name: nginx
       image: nginx:1.14.2
       ports:
       - containerPort: 80
---apiVersion: v1
kind: Service
metadata:
 name: nginx
spec:
 ports:
   - name: http
    port: 80
     protocol: TCP
     targetPort: 80
  selector:
   app: nginx
  type: ClusterIP
```
ii. Deploy an NGINX application.

kubectl apply -f nginx.yaml

2. Expose the service port of the NGINX application to the ingress gateway and create a routing rule.

#### i. Create a file named nginx-gateway.yaml.

```
apiVersion: networking.istio.io/v1beta1
kind: Gateway
metadata:
 name: nginx-gateway
 namespace: default
spec:
  selector:
   istio: ingressgateway
  servers:
  - hosts:
   - '**'
   port:
     name: http
     number: 8080
     protocol: HTTP
---
apiVersion: networking.istio.io/v1beta1
kind: VirtualService
metadata:
 name: nginx
 namespace: default
spec:
  gateways:
  - nginx-gateway
 hosts:
  -'*'
 http:
  - match:
    - uri:
       exact: /
   route:
    - destination:
       host: nginx
       port:
         number: 80
```
ii. Apply the nginx-gateway.yam/file.

kubectl apply -f nginx-gateway.yaml

- 3. Verify whether the NGINX application is deployed.
	- i. Check whether the pod is started.

kubectl get pod

The following output is expected:

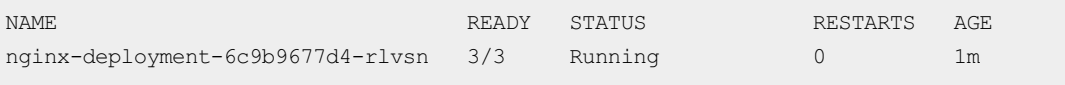

If Running is displayed in the STATUS column, the pod is started.

ii. Access port 8080 of the IP address of the ingress gateway to check whether NGINX is running as expected.

If the following page is displayed, the NGINX application is deployed.

# **Welcome to nginx!**

If you see this page, the nginx web server is successfully installed and working. Further configuration is required.

For online documentation and support please refer to nginx.org. Commercial support is available at nginx.com.

Thank you for using nginx.

### <span id="page-48-0"></span>Step 5: Use go-stress-testing to access the NGINX application

The go-stress-testing tool is an HTTP stress testing tool the is developed in Go. This tool is compatible with multiple platforms. In this example, this tool is used to continuously access the NGINX application. During the continuous access, the data plane is upgraded without service interruption. This tool counts the numbers of successful and failed requests.

- 1. Download go-stress-testing. To download go-stress-testing, visit [go-stress-testing](https://github.com/link1st/go-stress-testing/releases).
- 2. Start to access the NGINX application.

Four concurrent processes are started to access the server. Each process sends a total of 100,000 requests.

go-stress-testing-mac -c 4 -n 100000 -u http://IP address of ingress gateway:8080

Afterthe access starts, the statistics about the return codes of the requests are returned.

### Step 6: Upgrade the data plane without service interruption

1. Edit the SidecarSet.

kubectl edit sidecarset sidecarset-example

2. Modify the value of the image parameter of the sidecarto the URL of the image of the new SidecarSet. Then, save the modification and exit.

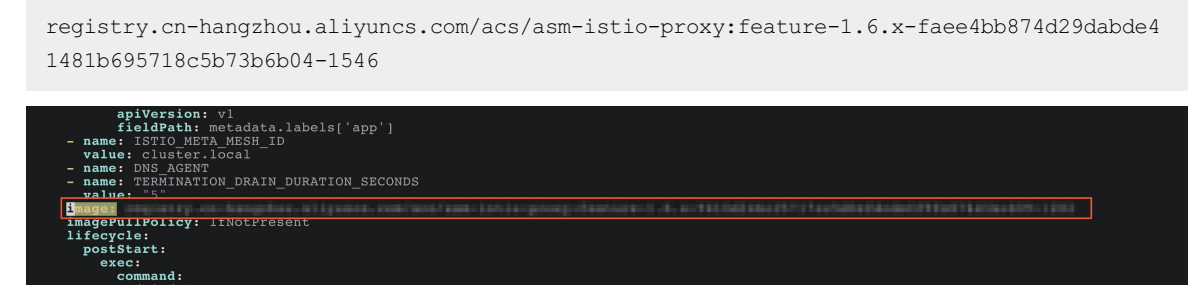

3. Check whether services are interrupted when the data plane is upgraded.

#### i. Query the upgrade status.

kubectl describe pod nginx-deployment-76f4578864-js5hc |grep Image:

#### The following output is expected:

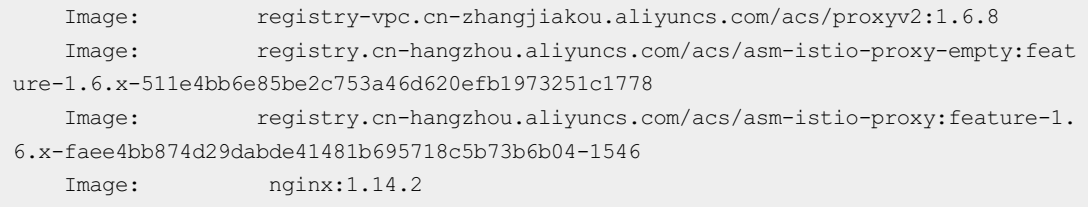

When containers in the pod are changed to the asm-istio-proxy-empty, asm-isitio-proxy, and nginx images, the upgrade is completed.

ii. Afterthe upgrade is completed, view the output of the go-stress-testing-mac command, which is described in Step 5: Use [go-stress-testing](#page-48-0) to access the NGINX application. The following figure shows that the return code of all requests is 200. This indicates that no request failed during the upgrade.

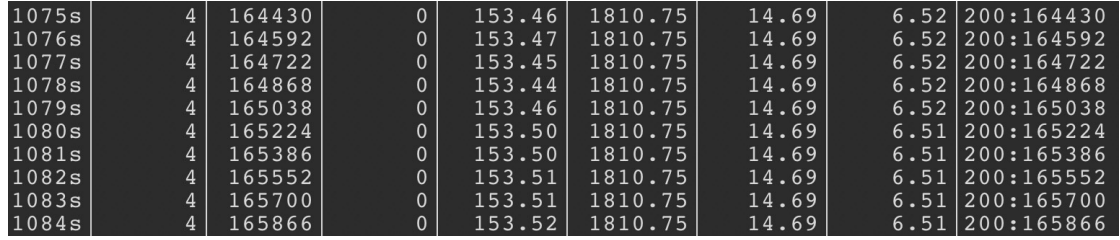

### References

#### Cust omize a SidecarSet

To customize a SidecarSet to configure sidecarinjection, you must use the template file that corresponds to your Istio version. The following code provides an example in which Istio 1.6.x is used. When you use the template file, you must replace the parameters in the template file based on the following requirements:

```
{
    "apiVersion": "apps.kruise.io/v1alpha1",
    "kind": "SidecarSet",
    "metadata": {
       "name": "sidecarset-example"
    },
    "spec": {
        "containers": [
           \{"args": [
                    "proxy",
                    "sidecar",
                    "--domain",
                    "$(POD_NAMESPACE).svc.cluster.local",
                    "--serviceCluster",
                    "$(ISTIO META WORKLOAD_NAME). $(POD_NAMESPACE)",
                    "--drainDuration",
                    "45s",
                    "--parentShutdownDuration",
```

```
"1m0s",
    "--discoveryAddress",
    "istiod.istio-system.svc:15012",
    "--zipkinAddress",
    "zipkin.istio-system:9411",
    "--proxyLogLevel=warning",
    "--proxyComponentLogLevel=misc:error",
    "--proxyAdminPort",
    "15000",
    "--concurrency",
    "2",
    "--controlPlaneAuthPolicy",
    "NONE",
    "--dnsRefreshRate",
    "300s",
    "--statusPort",
    "15021",
    "--trust-domain=cluster.local",
    "--controlPlaneBootstrap=false"
],
"env": [
    {
        "name": "JWT_POLICY",
        "value": "first-party-jwt"
    },
    {
        "name": "PILOT CERT PROVIDER",
        "value": "istiod"
    },
    {
        "name": "CA ADDR",
        "value": "istiod.istio-system.svc:15012"
    },
    {
        "name": "POD_NAME",
        "valueFrom": {
           "fieldRef": {
                "apiVersion": "v1",
                "fieldPath": "metadata.name"
            }
        }
    },
    {
        "name": "POD_NAMESPACE",
        "valueFrom": {
           "fieldRef": {
                "apiVersion": "v1",
                "fieldPath": "metadata.namespace"
            }
        }
    },
    {
        "name": "INSTANCE IP",
        "valueFrom": {
```
--parentshutdownDuration",

```
"valueFrom": {
                            "fieldRef": {
                                "apiVersion": "v1",
                                "fieldPath": "status.podIP"
                            }
                        }
                    },
                    {
                        "name": "SERVICE ACCOUNT",
                        "valueFrom": {
                            "fieldRef": {
                                "apiVersion": "v1",
                                "fieldPath": "spec.serviceAccountName"
                            }
                        }
                    },
                    {
                        "name": "CANONICAL SERVICE",
                        "valueFrom": {
                           "fieldRef": {
                                "apiVersion": "v1",
                                "fieldPath": "metadata.labels['service.istio.io/canonical-n
ame']"
                            }
                        }
                    },
                    {
                        "name": "CANONICAL REVISION",
                        "valueFrom": {
                            "fieldRef": {
                                "apiVersion": "v1",
                                "fieldPath": "metadata.labels['service.istio.io/canonical-r
evision']"
                            }
                        }
                    },
                    {
                        "name": "PROXY_CONFIG",
                        "value": "{\"configPath\":\"/etc/istio/proxy\",\"proxyMetadata\":{\
"DNS AGENT\":\"\"}}\n"
                    },
                    {
                        "name": "ISTIO META POD PORTS",
                        "value": "[\n]"
                    },
                    {
                        "name": "ISTIO META CLUSTER ID",
                        "valueFrom": {
                            "configMapKeyRef": {
                                "name": "ack-cluster-profile",
                                "key": "clusterid"
                            }
                        }
                    },
                    {
```

```
"name": "ISTIO META POD NAME",
        "valueFrom": {
            "fieldRef": {
               "apiVersion": "v1",
                "fieldPath": "metadata.name"
            }
        }
    },
    {
        "name": "ISTIO META CONFIG NAMESPACE",
        "valueFrom": {
           "fieldRef": {
               "apiVersion": "v1",
                "fieldPath": "metadata.namespace"
            }
        }
    },
    {
        "name": "ISTIO META INTERCEPTION MODE",
        "value": "REDIRECT"
    },
    {
        "name": "ISTIO METAJSON ANNOTATIONS",
        "value": "{\"kubernetes.io/psp\":\"ack.privileged\"}\n"
    },
    {
        "name": "ISTIO META WORKLOAD NAME",
        "valueFrom": {
           "fieldRef": {
                "apiVersion": "v1",
                "fieldPath": "metadata.labels['app']"
            }
        }
    },
    {
        "name": "ISTIO META MESH ID",
        "value": "cluster.local"
    },
    {
        "name": "DNS_AGENT"
    },
    {
        "name": "TERMINATION DRAIN DURATION SECONDS",
        "value": "5"
    }
],
"image": "$$$IMAGE$$$",
"imagePullPolicy": "IfNotPresent",
"name": "istio-proxy",
"podInjectPolicy": "BeforeAppContainer",
"lifecycle": {
    "postStart": {
        "exec": {
            "command": ["/bin/sh", "-c", "/usr/local/bin/pilot-agent wait"]
```
<span id="page-53-0"></span>Data Plane·Upgrade the data plane of an ASM instance without service i nterruption (Beta)

}

```
}
                 },
                 "ports": [
                    \left\{ \begin{array}{c} 1 \end{array} \right."containerPort": 15090,
                         "name": "http-envoy-prom",
                         "protocol": "TCP"
                     }
                 ],
                 "resources": {
                     "limits": {
                         "cpu": "2",
                         "memory": "1Gi"
                     },
                     "requests": {
                         "cpu": "100m",
                         "memory": "128Mi"
                     }
                 },
                 "securityContext": {
                     "allowPrivilegeEscalation": false,
                     "capabilities": {
                         "drop": [
                             "ALL"
                         ]
                     },
                     "privileged": false,
                     "readOnlyRootFilesystem": true,
                     "runAsGroup": 1337,
                     "runAsNonRoot": true,
                     "runAsUser": 1337
                 },
                 "terminationMessagePath": "/dev/termination-log",
                 "terminationMessagePolicy": "File",
                 "upgradeStrategy": {
                     "upgradeType": "HotUpgrade",
                     "hotUpgradeEmptyImage": "registry.cn-hangzhou.aliyuncs.com/acs/asm-isti
o-proxy-empty:feature-1.6.x-511e4bb6e85be2c753a46d620efb1973251c1778"
                 },
                 "volumeMounts": [
                     {
                         "mountPath": "/var/run/secrets/istio",
                         "name": "istiod-ca-cert"
                     },
                     {
                         "mountPath": "/var/lib/istio/data",
                         "name": "istio-data"
                     },
                     {
                         "mountPath": "/etc/istio/proxy",
                         "name": "istio-envoy"
                     },
                     {
```

```
"mountPath": "/etc/istio/pod",
                  "name": "istio-podinfo"
             },
              {
                  "mountPath": "/etc/asm/uds/",
                  "name": "asm-hotupgrade-data"
             }
         ]
    }
],
"initContainers": [
   \{"args": [
             "istio-iptables",
             "-p",
             "15001",
             "-z",
             "15006",
             "-u",
             "1337",
             "-m",
             "REDIRECT",
             "-i",
             ^{\mathfrak{m}} * ^{\mathfrak{m}} ,
             "-x",
             "172.23.0.1/32",
             "-b",
             ^{\mathfrak{m}}*",
             "-d",
             "15090,15021,15021"
         \frac{1}{2},
         "env": [
             {
                  "name": "DNS AGENT"
             }
         ],
         "image": "registry-vpc.cn-zhangjiakou.aliyuncs.com/acs/proxyv2:1.6.8",
         "imagePullPolicy": "IfNotPresent",
         "name": "istio-init",
         "resources": {
             "limits": {
                  "cpu": "100m",
                  "memory": "50Mi"
             },
             "requests": {
                  "cpu": "10m",
                  "memory": "10Mi"
             }
         },
         "securityContext": {
             "allowPrivilegeEscalation": false,
             "capabilities": {
                  "add": [
                      "NET_ADMIN",
                      H\lambdamm R\lambdaraw
```

```
"NET_RAW"
                ],
                 "drop": [
                    "ALL"
                \lceil},
            "privileged": false,
            "readOnlyRootFilesystem": false,
            "runAsGroup": 0,
            "runAsNonRoot": false,
            "runAsUser": 0
        },
        "terminationMessagePath": "/dev/termination-log",
        "terminationMessagePolicy": "File",
        "upgradeStrategy": {}
   }
\frac{1}{2},
"selector": {
   "matchExpressions": [
        ...
   ]
},
"strategy": {
   "type": "RollingUpdate",
    "partition": 0,
    "maxUnavailable": 1
},
"volumes": [
   \left\{ \right."emptyDir": {},
        "name": "asm-hotupgrade-data"
    },
    {
        "emptyDir": {
            "medium": "Memory"
        },
        "name": "istio-envoy"
    },
    {
        "emptyDir": {},
        "name": "istio-data"
    },
    {
        "downwardAPI": {
            "defaultMode": 420,
            "items": [
                \{"fieldRef": {
                         "apiVersion": "v1",
                        "fieldPath": "metadata.labels"
                     },
                     "path": "labels"
                 },
                 {
                     "fieldRef": {
```

```
f(x) = f(x)"apiVersion": "v1",
                                 "fieldPath": "metadata.annotations"
                             },
                             "path": "annotations"
                         }
                     ]
                 },
                 "name": "istio-podinfo"
            },
            {
                 "configMap": {
                     "defaultMode": 420,
                     "name": "istio-ca-root-cert"
                 },
                 "name": "istiod-ca-cert"
            }
        \, ]
    }
}
```
- Replace \$\$\$IMAGE\$\$\$ with the URL of the sidecar image.
- Set the matchExpressions parameter for the selector. This way, the selector can be used to match the pod where you want to inject sidecars. For more information, visit Labels and [Selectors](https://kubernetes.io/docs/concepts/overview/working-with-objects/labels/).

#### URLs of Istio 1.6.x images

- Istio 1.6.x-1 : registry.cn-hangzhou.aliyuncs.com/acs/asm-istio-proxy:feature-1.6.xfaee4bb874d29dabde41481b695718c5b73b6b04-1531
- $\bullet$  Istio 1.6.x-2 : registry.cn-hangzhou.aliyuncs.com/acs/asm-istio-proxy:feature-1.6.xfaee4bb874d29dabde41481b695718c5b73b6b04-1546